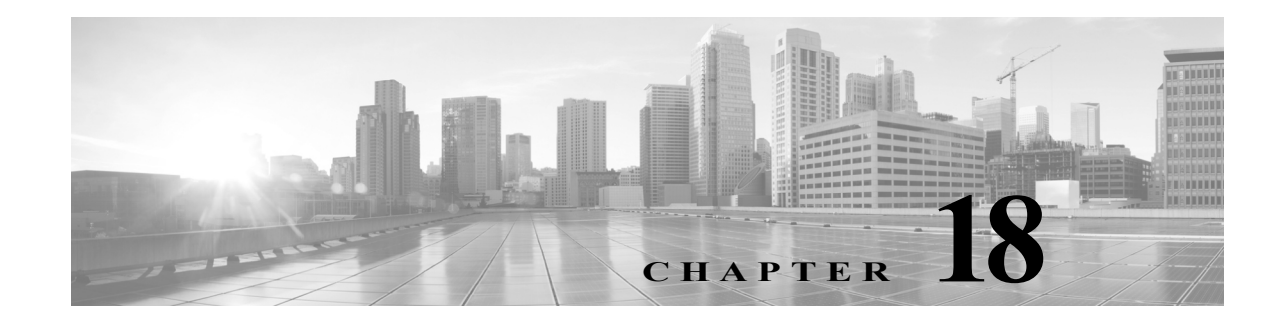

# **Managing System Administration Configurations**

After you install Cisco Secure ACS, you must configure and administer it to manage your network efficiently. The ACS web interface allows you to easily configure ACS to perform various operations. For a list of post-installation configuration tasks to get started with ACS, see Post-Installation Configuration Tasks, page 6-1.

When you choose **System Administration > Configuration**, you can access pages that allow you do the following:

- **•** Configure global system options, including settings for TACACS+, EAP-TLS, PEAP, and EAP-FAST. See [Configuring Global System Options, page 18-1.](#page-0-0)
- **•** Configure protocol dictionaries. See [Managing Dictionaries, page 18-6.](#page-5-0)
- **•** Manage local sever certificates. See [Configuring Local Server Certificates, page 18-16](#page-15-0).
- **•** Manage log configurations. See [Configuring Local and Remote Log Storage, page 18-23.](#page-22-0)
- **•** Manage licensing. See [Licensing Overview, page 18-37](#page-36-0).

# <span id="page-0-0"></span>**Configuring Global System Options**

From the **System Administration > Configuration > Global System Options** pages, you can view these options:

- **•** [Configuring TACACS+ Settings, page 18-1](#page-0-1)
- **•** [Configuring EAP-TLS Settings, page 18-2](#page-1-0)
- **•** [Configuring PEAP Settings, page 18-3](#page-2-0)
- **•** [Configuring HTTP Proxy Settings for CRL Requests, page 18-3](#page-2-1)
- **•** [Configuring EAP-FAST Settings, page 18-4](#page-3-0)
- **•** [Generating EAP-FAST PAC, page 18-4](#page-3-1)
- **•** [Generating EAP-FAST PAC, page 18-4](#page-3-1)

### <span id="page-0-1"></span>**Configuring TACACS+ Settings**

Use the TACACS+ Settings page to configure TACACS+ runtime characteristics.

#### Select **System Administration > Configuration > Global System Options > TACACS+ Settings.**

The TACACS+ Settings page appears as described in [Table 18-1](#page-1-1):

#### <span id="page-1-1"></span>*Table 18-1 TACACS+ Settings*

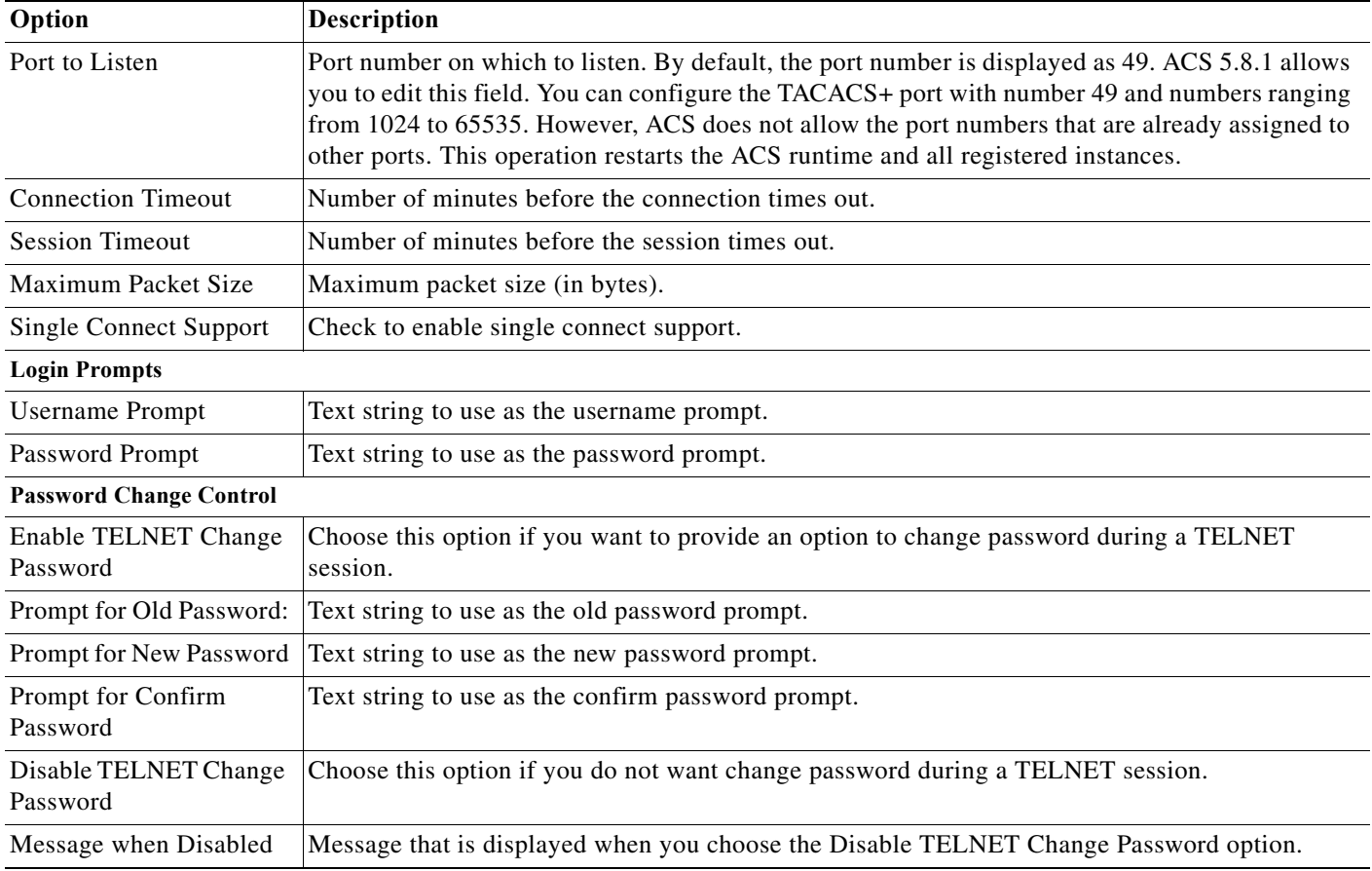

# <span id="page-1-0"></span>**Configuring EAP-TLS Settings**

Use the EAP-TLS Settings page to configure EAP-TLS runtime characteristics.

Choose **System Administration > Configuration > Global System Options > EAP-TLS Settings.**

 $\mathbf I$ 

The EAP-TLS Settings page appears as described in [Table 18-2:](#page-1-2)

<span id="page-1-2"></span>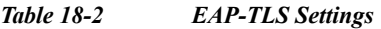

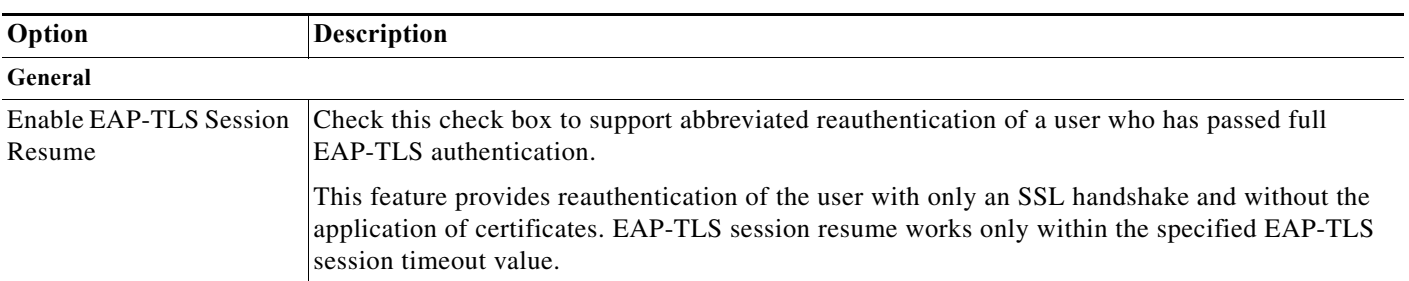

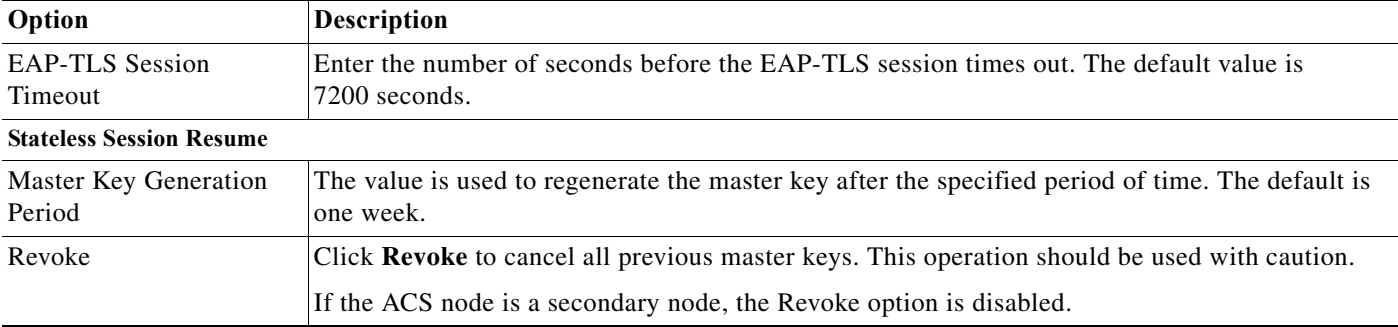

#### *Table 18-2 EAP-TLS Settings (continued)*

### <span id="page-2-0"></span>**Configuring PEAP Settings**

Use the PEAP Settings page to configure PEAP runtime characteristics.

Choose **System Administration > Configuration > Global System Options > PEAP Settings.**

The PEAP Settings page appears as described in [Table 18-3](#page-2-2):

<span id="page-2-2"></span>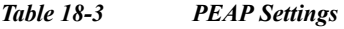

 $\mathbf I$ 

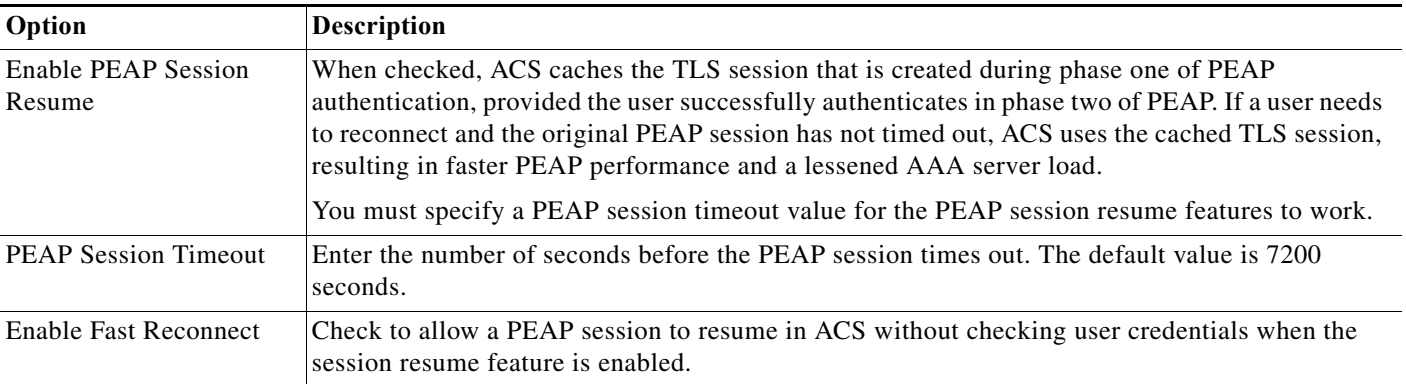

#### **Related Topics**

**•** [Generating EAP-FAST PAC, page 18-4](#page-3-1)

### <span id="page-2-1"></span>**Configuring HTTP Proxy Settings for CRL Requests**

ACS 5.8.1 introduces proxy settings for CRL downloads to proxy requests and responses from the CRL distribution server for greater security. ACS provides an option for administrators to enable the proxy settings on the HTTP Proxy Settings page for ACS to communicate with the CRL distribution server through the configured proxy server. The proxy server receives the request from ACS and forwards it to the CRL distribution server. The CRL distribution server, upon receiving the request from the proxy, processes it and forwards the CRLs to the proxy server. The proxy server receives the CRLs from the CRL distribution server and forwards them to ACS.

Use the HTTP Proxy Settings page to configure the HTTP Proxy for CRL requests from ACS.

Choose **System Administration > Configuration > Global System Options > HTTP Proxy Settings.**

The HTTP Proxy Settings page appears as described in [Table 18-3:](#page-2-2)

#### *Table 18-4 HTTP Proxy Settings*

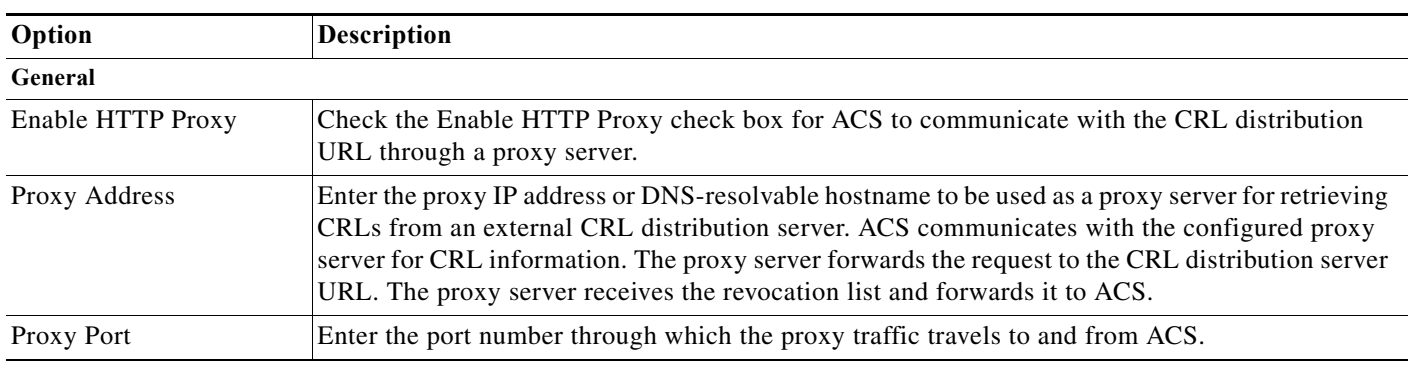

#### **Related Topics**

Adding a Certificate Authority, page 8-95

### <span id="page-3-0"></span>**Configuring EAP-FAST Settings**

Use the EAP-FAST Settings page to configure EAP-FAST runtime characteristics.

Choose **System Administration > Configuration > Global System Options > EAP-FAST > Settings.**

The EAP-FAST Settings page appears as described in [Table 18-5](#page-3-2):

#### <span id="page-3-2"></span>*Table 18-5 EAP-FAST Settings*

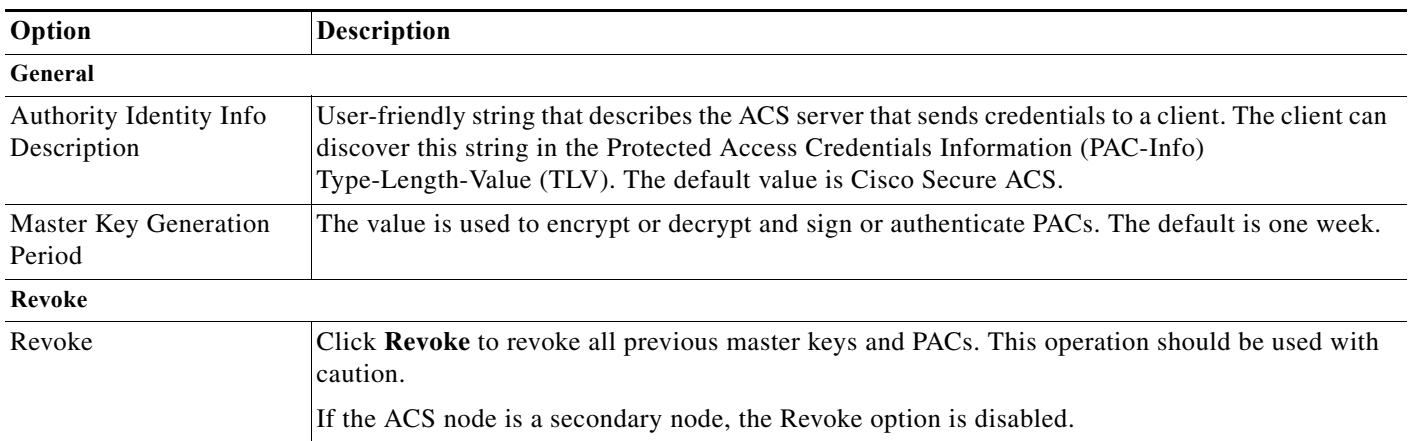

# <span id="page-3-1"></span>**Generating EAP-FAST PAC**

Use the EAP-FAST Generate PAC page to generate a user or machine PAC.

**Step 1** Choose **System Administration > Configuration > Global System Options > EAP-FAST > Generate PAC.**

ן

The Generate PAC page appears as described in [Table 18-6](#page-4-0):

#### <span id="page-4-0"></span>*Table 18-6 Generate PAC*

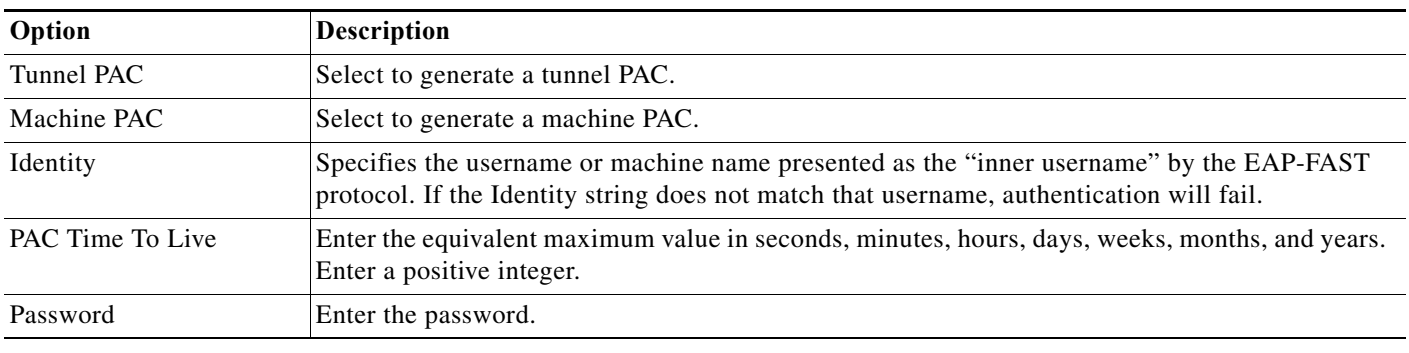

**Step 2** Click **Generate PAC**.

# **Configuring RSA SecurID Prompts**

You can configure RSA prompts for an ACS deployment. The set of RSA prompts that you configure is used for all RSA realms and ACS instances in a deployment. To configure RSA SecurID Prompts:

- **Step 1** Choose **System Administration > Configuration > Global System Options > RSA SecurID Prompts**. The RSA SecurID Prompts page appears.
- **Step 2** Modify the fields described in [Table 18-7.](#page-4-1)

<span id="page-4-1"></span>*Table 18-7 RSA SecurID Prompts Page*

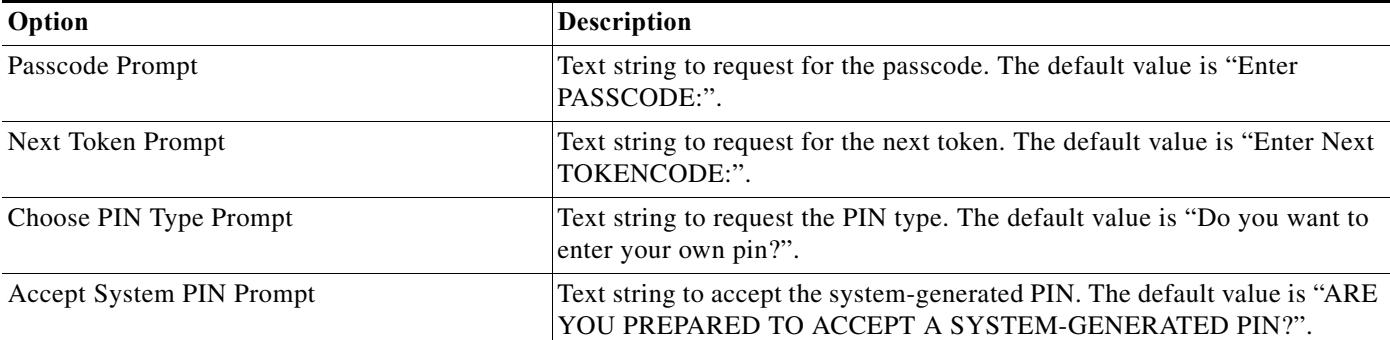

For the two PIN entry prompts below, if the prompt contains the following strings, they will be substituted as follows:

- **•** {MIN\_LENGTH}—will be replaced by the minimum PIN length configured for the RSA realm.
- **•** {MAX\_LENGTH}—will be replaced by the maximum PIN length configured for the RSA realm.
- **•** /x/—to cancel the new PIN procedure.

 $\mathbf I$ 

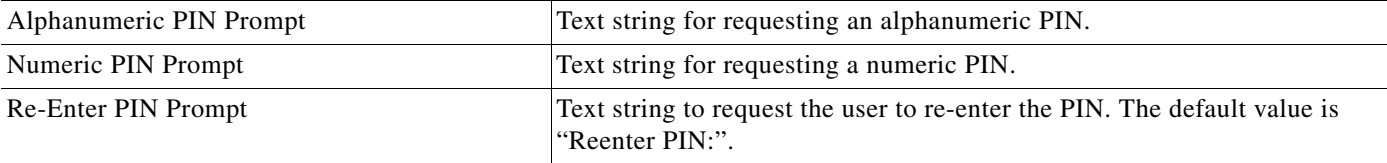

**Step 3** Click **Submit** to configure the RSA SecurID Prompts.

### <span id="page-5-0"></span>**Managing Dictionaries**

The following tasks are available when you select **System Administration > Configuration > Dictionaries**:

- **•** [Viewing RADIUS and TACACS+ Attributes, page 18-6](#page-5-1)
- **•** [Configuring Identity Dictionaries, page 18-12](#page-11-0)

## <span id="page-5-1"></span>**Viewing RADIUS and TACACS+ Attributes**

The RADIUS and TACACS+ Dictionary pages display the available protocol attributes in these dictionaries:

- **•** RADIUS (IETF)
- **•** RADIUS (Cisco)
- **•** RADIUS (Microsoft)
- **•** RADIUS (Ascend)
- **•** RADIUS (Cisco Airespace)
- **•** RADIUS (Cisco Aironet)
- **•** RADIUS (Cisco BBSM)
- **•** RADIUS (Cisco VPN 3000)
- **•** RADIUS (Cisco VPN 5000)
- **•** RADIUS (Juniper)
- **•** RADIUS (Nortel [Bay Networks])
- **•** RADIUS (RedCreek)
- **•** RADIUS (US Robotics)
- **•** TACACS+

To view and choose attributes from a protocol dictionary, select **System Administration > Configuration > Dictionaries > Protocols;** then choose a dictionary.

The Dictionary page appears with a list of available attributes as shown in [Table 18-8](#page-5-2):

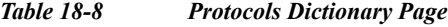

<span id="page-5-2"></span>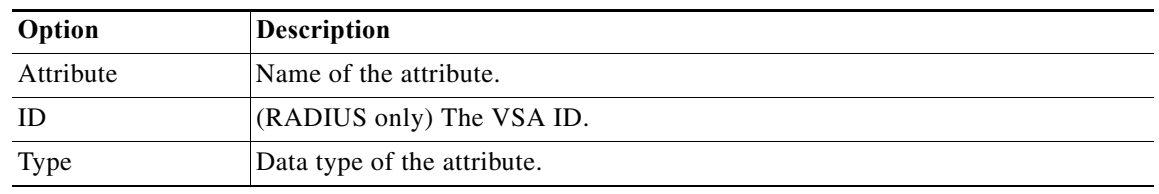

ן

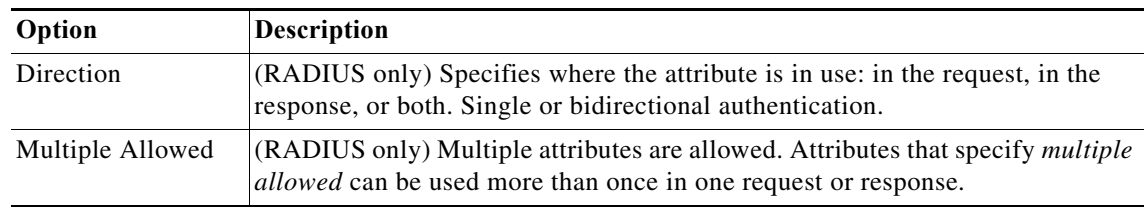

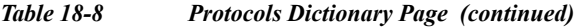

Use the arrows to scroll through the attribute list.

ACS 5.8.1 also supports RADIUS vendor-specific attributes (VSAs). A set of predefined RADIUS VSAs are available. You can define additional vendors and attributes from the ACS web interface. You can create, edit, or delete RADIUS VSAs.

After you have defined new VSAs, you can use them in policies, authorization profiles, and RADIUS token servers in the same way as predefined VSAs. For more information, see:

- **•** RADIUS VSAs, page B-6.
- **•** [Creating, Duplicating, and Editing RADIUS Vendor-Specific Attributes, page 18-7](#page-6-0)

### <span id="page-6-0"></span>**Creating, Duplicating, and Editing RADIUS Vendor-Specific Attributes**

Vendor-specific attributes (VSAs) allow vendors to create extensions to the RADIUS attributes. Vendors are assigned a specific vendor numbers. VSAs are attributes that contain subattributes. ACS 5.8.1 allows you to create, duplicate, and edit RADIUS VSAs.

To Create, edit, and duplicate RADIUS VSAs:

Some of the internally used attributes cannot be modified. You cannot modify an attribute's type if the attribute is used by any policy or policy element.

#### **Step 1** Choose **System Administration > Configuration > Dictionaries > Protocols > RADIUS VSA**.

**Step 2** Do one of the following:

 $\mathbf I$ 

- **•** Click **Create**.
- **•** Check the check box the RADIUS VSA that you want to duplicate, and click **Duplicate**.
- **•** Check the check box the RADIUS VSA that you want to edit, and click **Edit**.

The RADIUS VSA page appears. Modify the fields as described in [Table 18-9](#page-6-1).

| Option           | <b>Description</b>                                                                                                    |
|------------------|----------------------------------------------------------------------------------------------------|
| Attribute        | Name of the RADIUS VSA.                                                                                                    |
| Description      | (Optional)                                                                                                    |
|                  | A brief description of the RADIUS VSA.                                                                                       |
| Vendor ID        | ID of the RADIUS vendor.                                                                                                    |
| Attribute Prefix | (Optional)                                                                                                    |
|                  | Prefix that you want to prepend to the RADIUS attribute so that all attributes for<br>the vendor start with the same prefix. |

<span id="page-6-1"></span>*Table 18-9 RADIUS VSA - Create, Duplicate, Edit Page*

ן

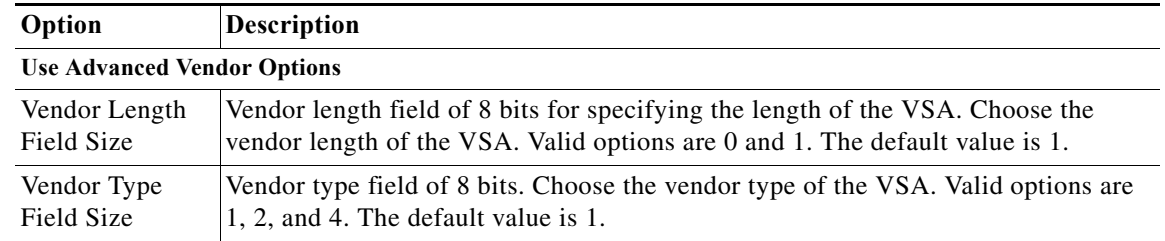

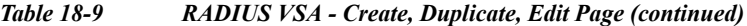

**Step 3** Click **Submit** to save the changes.

#### **Related Topics**

[Viewing RADIUS and TACACS+ Attributes, page 18-6](#page-5-1)

#### **Importing RADIUS Vendors and Vendor-Specific Attributes**

ACS 5.8.1 supports importing RADIUS vendors and RADIUS vendor-specific attributes (VSAs). In ACS 5.8.1, you have the option to import the RADIUS vendors and RADIUS VSAs from a text file. This text file is based on the Free RADIUS format. For more information on the Free RADIUS format, see [http://linux.die.net/man/5/dictionary.](http://linux.die.net/man/5/dictionary) The ACS 5.8.1 web interface provides you the option to download the Import template. You need to enter the vendor and its attributes in the same file.

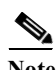

Note ACS supports A-Z, a-z, 0-9, -, \_, and / characters for use in the Import file.

Each RADIUS vendor should have a unique vendor ID. You cannot provide different IDs for the same vendor. Therefore, when you import vendors and VSAs, if the vendor name or attribute is already present in ACS, then the import operation fails with errors. In this case, you need to delete that particular vendor, or both the vendors and its attributes, and then re-import the file. ACS displays an appropriate error message and stops the import operation if the file format is wrong or any unsupported characters are present in the file.

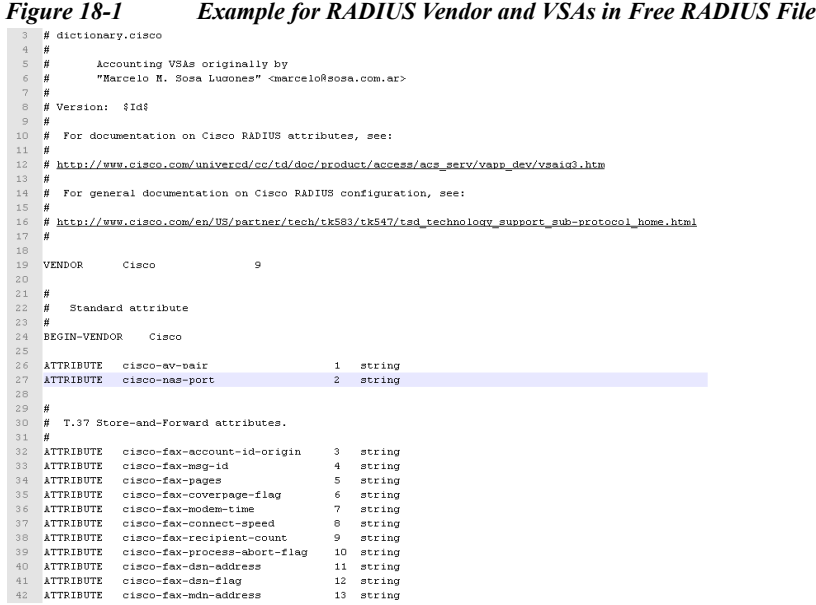

The # key at the beginning of a line indicates that the line is a comment line. The keyword VENDOR at the beginning of a line indicates that the line has vendors. The keyword ATTRIBUTE at the beginning

of a line indicates that the line has VSAs. The value of a VSA should start with the vendor name. For instance, if the vendor name is Cisco, then the attribute value is cisco-fax-message-id.

When an attribute is of the Enumeration type, you need to specify the Enumeration name and Enumeration ID in the Free RADIUS file.

[Table 18-10](#page-8-0) displays the attributes types that are supported in a Free RADIUS text file and their mapping with the attribute types in ACS.

<span id="page-8-0"></span>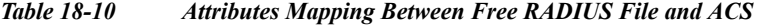

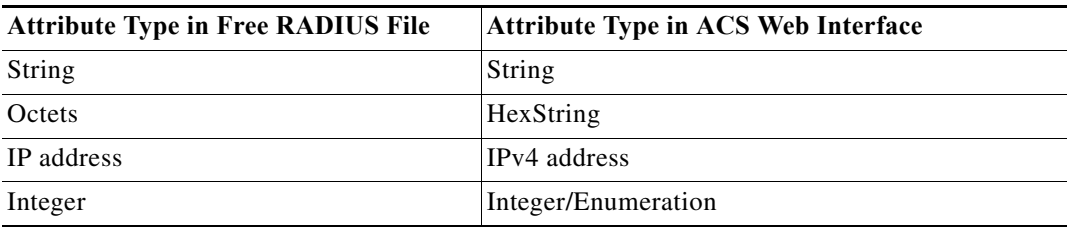

The edit operation, delete operation, directions, and multi-value attributes are not supported when you import RADIUS vendors and RADIUS VSAs. You need to manually perform these operations after importing the vendors and VSAs.

To import RADIUS vendors and RADIUS VSAs:

**Step 1** Choose **System Administration > Configuration > Dictionaries > Protocols > RADIUS VSA**. The RADIUS VSA page appears.

#### **Step 2** Click **Import**.

 $\mathbf I$ 

The Import dialog box appears.

361422

**18-9**

ן

- **Step 3** Click **Download Template** to download the import file template from the ACS web interface and save it to your client machine.
- **Step 4** Enter the RADIUS vendors and RADIUS VSAs in the specified format and save them.
- **Step 5** Click **Browse** to browse to the location of the Free RADIUS format file that has the RADIUS vendors and RADIUS VSAs and is ready to be imported.
- **Step 6** Click **Start Import** to start the import operation.

The RADIUS vendors and RADIUS VSAs are imported. ACS displays the log messages in a pop-up window.

#### **Related Topics**

[Viewing RADIUS and TACACS+ Attributes, page 18-6](#page-5-1)

### <span id="page-9-1"></span>**Creating, Duplicating, and Editing RADIUS Vendor-Specific Subattributes**

To create, duplicate, and edit RADIUS vendor-specific subattributes:

- **Step 1** Choose **System Administration > Configuration > Dictionaries > Protocols > RADIUS > RADIUS VSA**. You can alternatively choose the RADIUS VSA from the navigation pane.
- **Step 2** Do one of the following:
	- **•** Click **Create** to create a subattribute for this RADIUS VSA.
	- **•** Check the check box the RADIUS VSA that you want to duplicate, then click **Duplicate**.
	- **•** Check the check box the RADIUS VSA that you want to edit, then click **Edit**.
	- **•** Check the check box a RADIUS Vendor and click **Show Vendor Attributes** to view the VSAs of this Vendor.

The RADIUS VSA subattribute create page appears.

**Step 3** Complete the fields described in [Table 18-11.](#page-9-0)

<span id="page-9-0"></span>

| Option                      | <b>Description</b>                                                                                                    |
|-----------------------------|----------------------------------------------------------------------------------------------------|
| General                     |                                                                                                    |
| Attribute                   | Name of the subattribute. The name must be unique.                                                                                         |
| Description                 | (Optional) A brief description of the subattribute.                                                                                        |
| <b>RADIUS</b> Configuration |                                                                                                    |
| Vendor Attribute ID         | Enter the vendor ID field for the subattribute. This value must be unique for this vendor.                                                 |
| Direction                   | Specifies where the attribute is in use: in the request, in the response, or both. Single or<br>bidirectional authentication.              |
| Multiple Allowed            | Multiple attributes are allowed. Attributes that specify <i>multiple allowed</i> can be used more than<br>once in one request or response. |

*Table 18-11 Creating, Duplicating, and Editing RADIUS Subattributes*

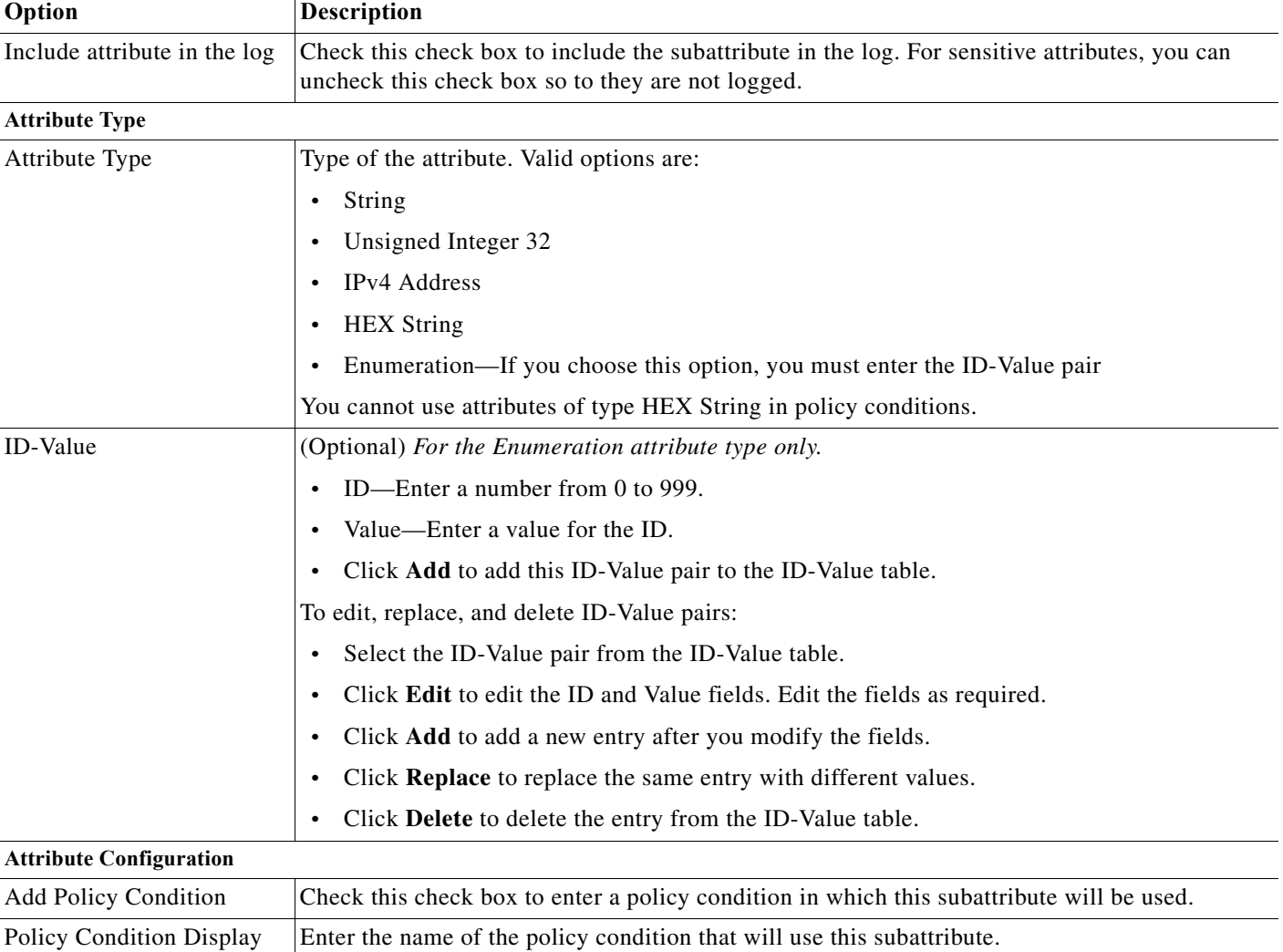

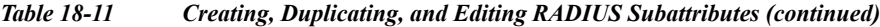

**Step 4** Click **Submit** to save the subattribute.

Name

 $\mathsf{L}$ 

# **Viewing RADIUS Vendor-Specific Subattributes**

To view the attributes that are supported by a particular RADIUS vendor:

**Step 1** Choose **System Administration > Configuration > Dictionaries > Protocols > RADIUS > RADIUS VSA**.

The RADIUS VSA page appears.

**Step 2** Check the check box the vendor whose attribute you want to view, then click **Show Vendor Attributes**.

The vendor-specific attributes and the fields listed in [Table 18-8](#page-5-2) are displayed. You can create additional VSAs, and duplicate or edit these attributes. For more information, see [Creating, Duplicating, and](#page-9-1)  [Editing RADIUS Vendor-Specific Subattributes, page 18-10.](#page-9-1)

#### **Related Topic**

[Creating, Duplicating, and Editing RADIUS Vendor-Specific Attributes, page 18-7](#page-6-0)

### <span id="page-11-0"></span>**Configuring Identity Dictionaries**

This section contains the following topics:

- **•** [Creating, Duplicating, and Editing an Internal User Identity Attribute, page 18-12](#page-11-1)
- **•** [Deleting an Internal User Identity Attribute, page 18-14](#page-13-0)
- **•** [Creating, Duplicating, and Editing an Internal Host Identity Attribute, page 18-14](#page-13-1)
- **•** [Creating, Duplicating, and Editing an Internal Host Identity Attribute, page 18-14](#page-13-1)
- **•** [Deleting an Internal Host Identity Attribute, page 18-15](#page-14-0)

### <span id="page-11-1"></span>**Creating, Duplicating, and Editing an Internal User Identity Attribute**

To create, duplicate, and edit an internal user identity attribute:

- **Step 1** Select **System Administration > Configuration > Dictionaries > Identity > Internal Users**. The Attributes list for the Internal Users page appears.
- **Step 2** Perform one of these actions:
	- **•** Click **Create**.
	- **•** Check the check box the attribute that you want to duplicate and click **Duplicate**.
	- **•** Click the attribute name that you want to modify; or, check the check box for the name and click **Edit**.

The Identity Attribute Properties page appears.

- **Step 3** Modify the fields in the Identity Attributes Properties page as required. See [Configuring Internal Identity](#page-12-0)  [Attributes, page 18-13](#page-12-0) for field descriptions.
- **Step 4** Click **Submit**.

The internal user attribute configuration is saved. The Attributes list for the Internal Users page appears with the new attribute configuration.

Ι

#### **Related Topics**

- **•** [Deleting an Internal User Identity Attribute, page 18-14](#page-13-0)
- **•** [Creating, Duplicating, and Editing an Internal Host Identity Attribute, page 18-14](#page-13-1)
- **•** Policies and Identity Attributes, page 3-17

# <span id="page-12-0"></span>**Configuring Internal Identity Attributes**

[Table 18-12](#page-12-1) describes the fields in the internal <*users* | *hosts*> identity attributes.

<span id="page-12-1"></span>*Table 18-12 Identity Attribute Properties Page*

 $\mathbf{I}$ 

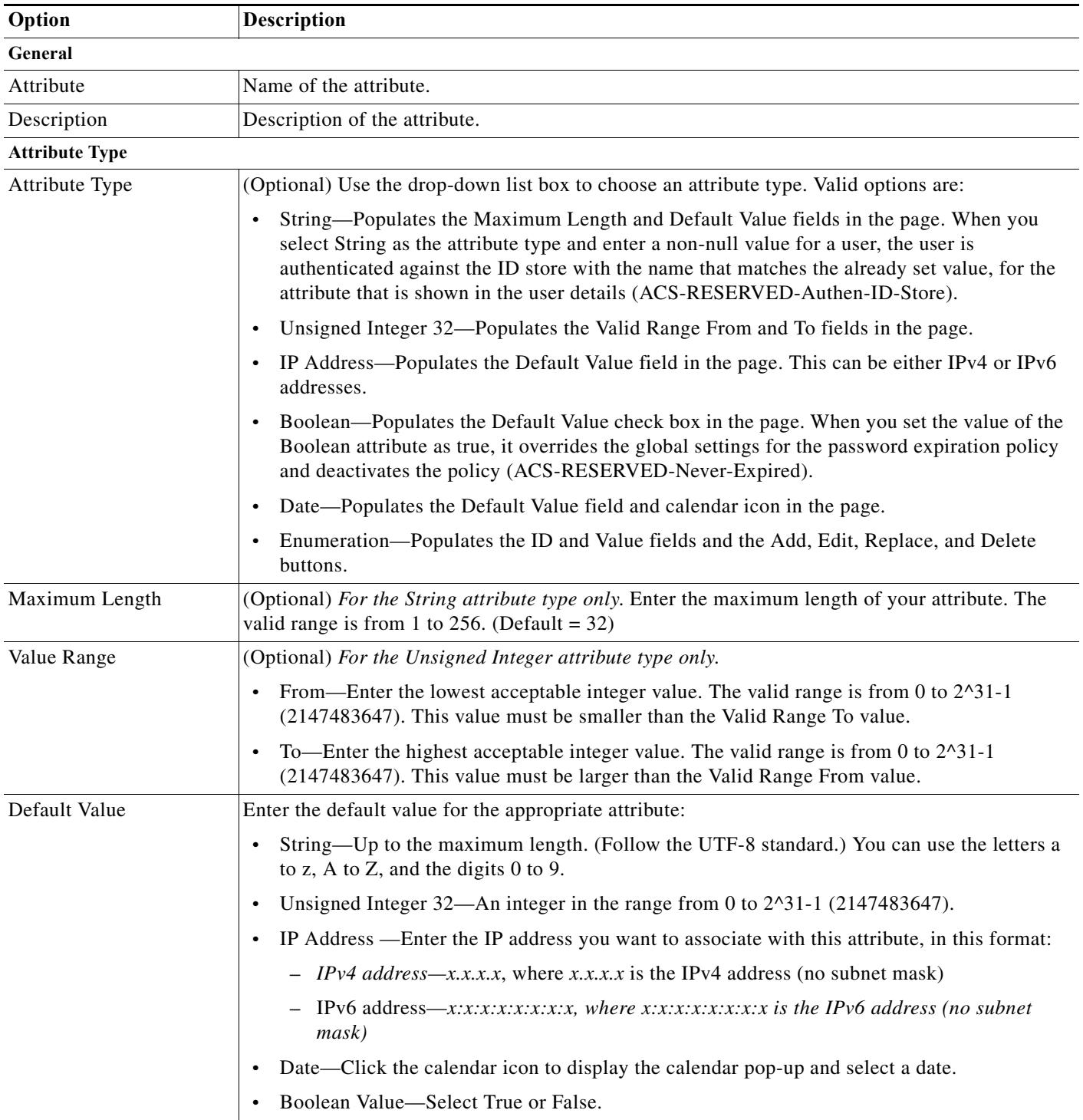

 $\mathcal{L}_{\rm{max}}$ 

 $\mathbf I$ 

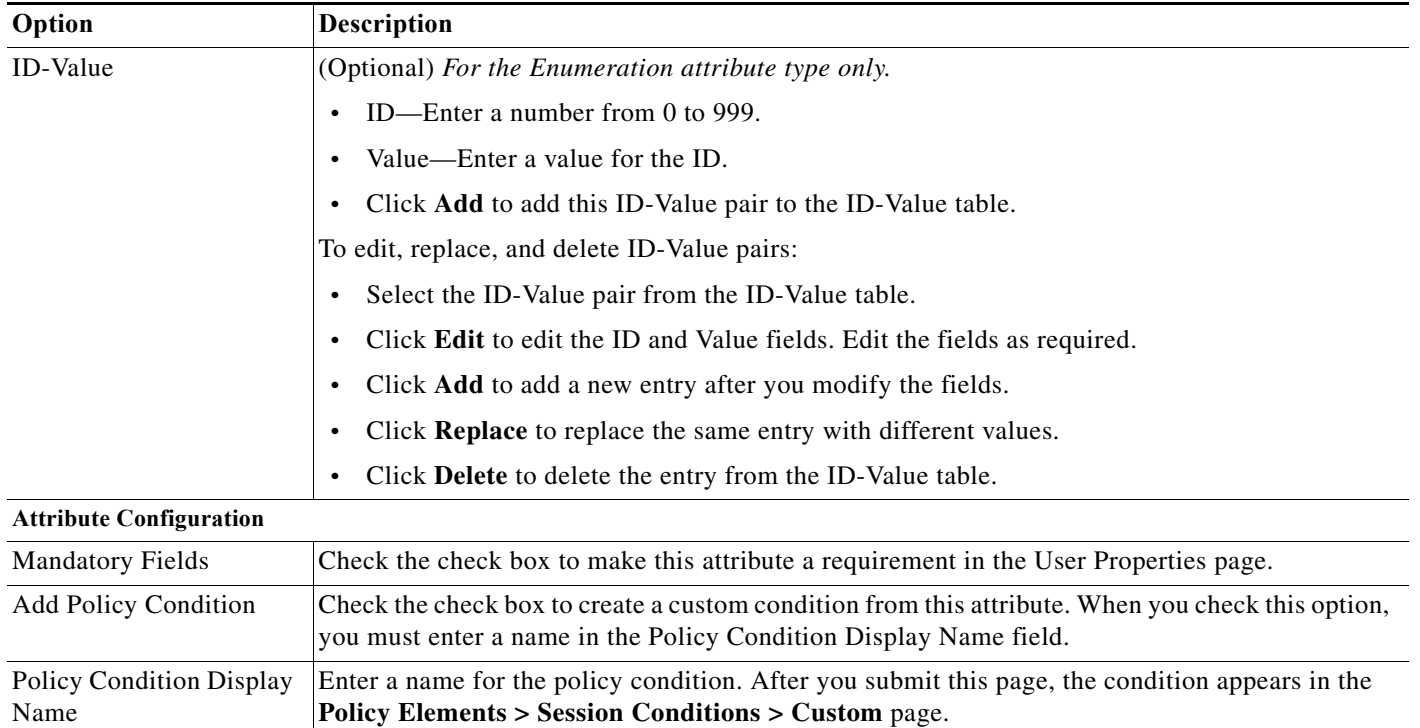

#### *Table 18-12 Identity Attribute Properties Page (continued)*

### <span id="page-13-0"></span>**Deleting an Internal User Identity Attribute**

To delete an internal user identity attribute:

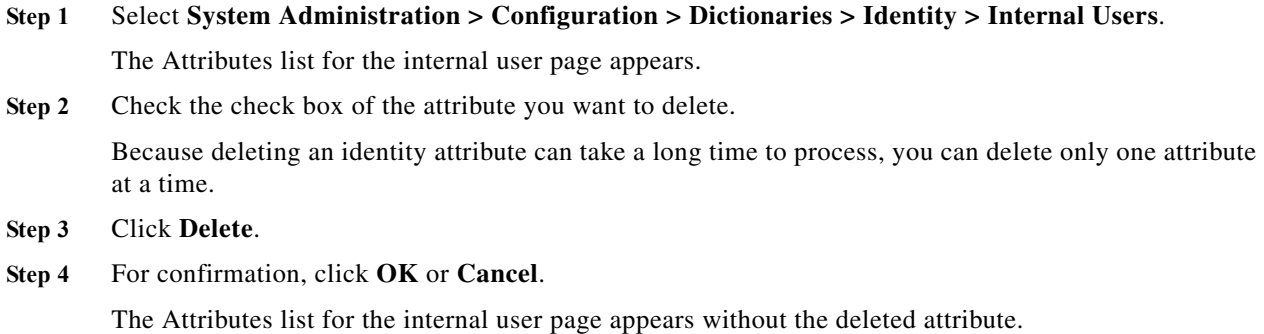

#### **Related Topics**

- **•** [Creating, Duplicating, and Editing an Internal User Identity Attribute, page 18-12](#page-11-1)
- **•** Policies and Identity Attributes, page 3-17

### <span id="page-13-1"></span>**Creating, Duplicating, and Editing an Internal Host Identity Attribute**

To create, duplicate, and edit an internal host identity attribute:

- **Step 1** Select **System Administration > Configuration > Dictionaries > Identity > Internal Hosts**. The Attributes list for the Internal Hosts page appears.
- **Step 2** Do one of the following:
	- **•** Click **Create**.
	- **•** Check the check box the attribute that you want to duplicate and click **Duplicate**.
	- **•** Click the attribute name that you want to modify; or, check the check box for the name and click **Edit**.

The Identity Attribute Properties page appears.

- **Step 3** Modify the fields in the Identity Attributes Properties page as required. See [Table 18-12](#page-12-1) for field descriptions.
- **Step 4** Click **Submit**.

The internal host attribute configuration is saved. The Attributes list for the Internal Hosts page appears with the new attribute configuration.

#### **Related Topics**

- **•** [Deleting an Internal Host Identity Attribute, page 18-15](#page-14-0)
- **•** Policies and Identity Attributes, page 3-17

### <span id="page-14-0"></span>**Deleting an Internal Host Identity Attribute**

To delete an internal host identity attribute:

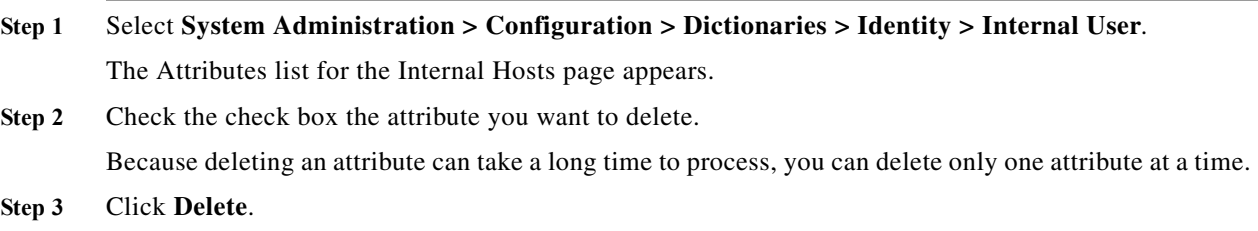

**Step 4** For confirmation, click **OK** or **Cancel**.

The Attributes list for the Internal Hosts page appears without the deleted attribute.

#### **Related Topics**

 $\mathbf I$ 

- **•** [Creating, Duplicating, and Editing an Internal Host Identity Attribute, page 18-14](#page-13-1)
- Policies and Identity Attributes, page 3-17

### **Adding Static IP address to Users in Internal Identity Store**

To add static IP address to a user in Internal Identity Store:

- **Step 1** Add a static IP attribute to internal user attribute dictionary:
- **Step 2** Select **System Administration > Configuration > Dictionaries > Identity > Internal Users.**
- **Step 3** Click **Create.**
- **Step 4** Add static IP attribute.
- **Step 5** Select **Users and Identity Stores > Internal Identity Stores > Users**.
- **Step 6** Click **Create.**
- **Step 7** Edit the static IP attribute of the user.

# <span id="page-15-0"></span>**Configuring Local Server Certificates**

Local server certificates are also known as ACS server certificates. ACS uses the local server certificates to identify itself to the clients. The local server certificates are used by:

- **•** EAP protocols that use SSL/TLS tunneling.
- **•** Management interface to authenticate the web interface (GUI).

This section contains the following topics:

- **•** [Adding Local Server Certificates, page 18-16](#page-15-1)
- **•** [Importing Server Certificates and Associating Certificates to Protocols, page 18-17](#page-16-0)
- **•** [Generating Self-Signed Certificates, page 18-18](#page-17-0)
- **•** [Generating a Certificate Signing Request, page 18-19](#page-18-0)
- **•** [Binding CA Signed Certificates, page 18-20](#page-19-0)
- **•** [Editing and Renewing Certificates, page 18-20](#page-19-1)
- **•** [Deleting Certificates, page 18-21](#page-20-0)
- **•** [Exporting Certificates, page 18-22](#page-21-0)
- **•** [Viewing Outstanding Signing Requests, page 18-22](#page-21-1)

# <span id="page-15-1"></span>**Adding Local Server Certificates**

You can add a local server certificate, also known as an ACS server certificate, to identify the ACS server to clients.

Ι

**Step 1** Select **System Administration > Configuration > Local Server Certificates > Local Certificates**. The Local Certificates page appears displaying the information in [Table 18-13:](#page-16-1)

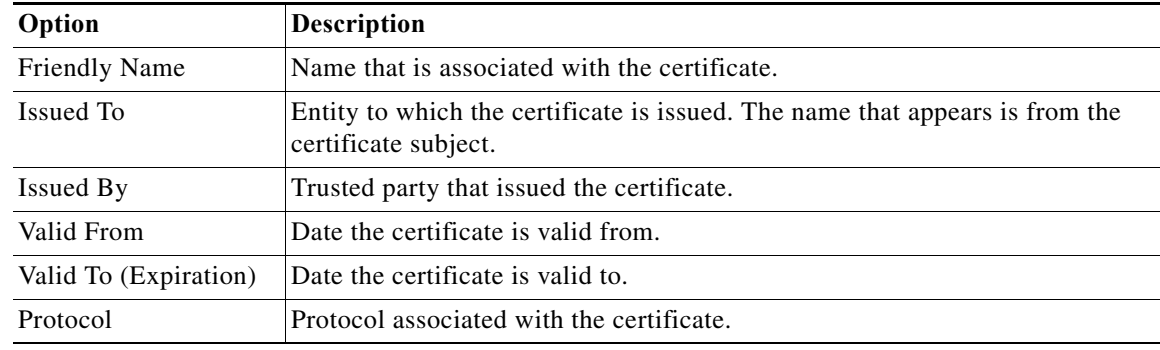

#### <span id="page-16-1"></span>*Table 18-13 Local Certificates Page*

#### **Step 2** Click **Add**.

**Step 3** Enter the information in the Local Certificate Store Properties page as described in [Table 18-14](#page-16-2):

<span id="page-16-2"></span>*Table 18-14 Local Certificate Store Properties Page*

| Option                                  | <b>Description</b>                                                                                                    |
|-----------------------------------------|----------------------------------------------------------------------------------------------------|
| <b>Import Server Certificate</b>        | Select to browse the client machine for the Local Certificate file and import the private key<br>and private key password. See Importing Server Certificates and Associating Certificates to<br>Protocols, page 18-17.                       |
|                                         | Supported certificate formats include CER, DER, PEM, or Microsoft private key proprietary<br>format.                                                                                                    |
| Generate Self Signed<br>Certificate     | Select to generate a self-signed certificate. See Generating Self-Signed Certificates,<br>page 18-18.                                                                                                    |
| Generate Certificate Signing<br>Request | Select to generate a certificate signing request. See Generating a Certificate Signing Request,<br>page 18-19.                                                                                                    |
| Bind CA Signed Certificate              | Select to bind the CA certificate. After the RA signs the request, you can install the returned<br>signed certificate on ACS and bind the certificate with its corresponding private key. See<br>Binding CA Signed Certificates, page 18-20. |

### <span id="page-16-0"></span>**Importing Server Certificates and Associating Certificates to Protocols**

The supported certificate formats are either DER or PEM.

- **Step 1** Select **System Administration > Configuration > Local Server Certificates > Local Certificates > Add**.
- **Step 2** Select **Import Server Certificate** > **Next**.

 $\Gamma$ 

**Step 3** Enter the information in the ACS Import Server Certificate as described in [Table 18-15:](#page-17-1)

 $\mathbf I$ 

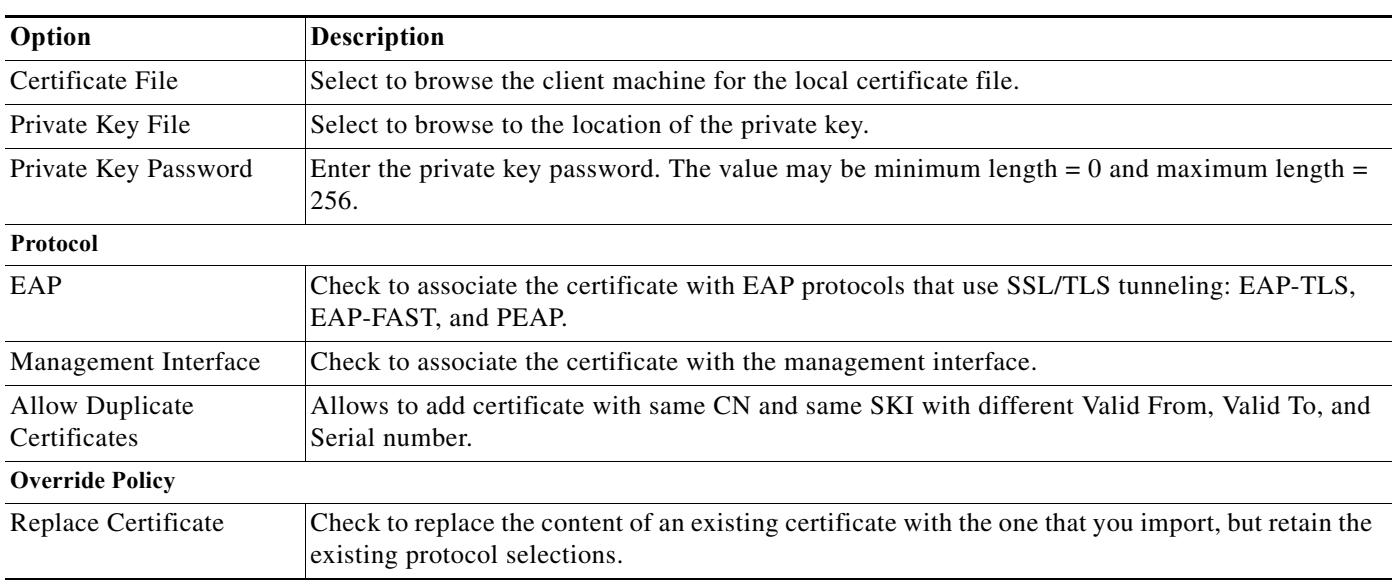

#### <span id="page-17-1"></span>*Table 18-15 Import Server Certificate Page*

#### **Step 4** Click **Finish.**

The new certificate is saved. The Local Certificate Store page appears with the new certificate.

## <span id="page-17-0"></span>**Generating Self-Signed Certificates**

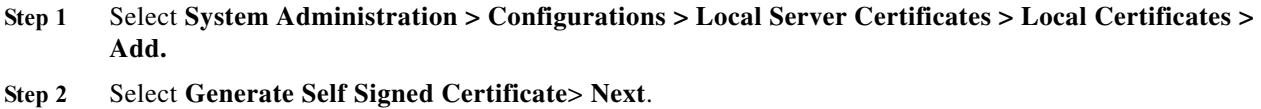

**Step 3** Enter the information in the ACS Import Server Certificate as described in [Table 18-16](#page-17-2):

<span id="page-17-2"></span>*Table 18-16 Generate Self Signed Certificate*

| Option                | <b>Description</b>                                                                                                    |
|-----------------------|----------------------------------------------------------------------------------------------------|
| Certificate Subject   | Certificate subject entered during generation of this request. The Certificate Subject field may<br>contain alphanumeric characters. The maximum number of characters is 1024. This field is<br>prefixed with "cn=".         |
| Key Length            | Key length entered during generation of this request. Values may be 512, 1024, 2048, or 4096. If<br>you are deploying ACS as a FIPS-compliant policy management-engine, you must specify a<br>2048-bit or larger key length. |
| Digest to Sign with   | Select either SHA1 or SHA256 as management certificates, from the dropdown list.                                                                                                    |
| <b>Expiration TTL</b> | Select the maximum value in days, weeks, months, and years, and enter a positive integer.                                                                                                    |
| Protocol              |                                                                                                    |
| EAP                   | Check to associate the certificate with EAP protocols that use SSL/TLS tunneling: EAP-TLS,<br>EAP-FAST, and PEAP.                                                                                                    |

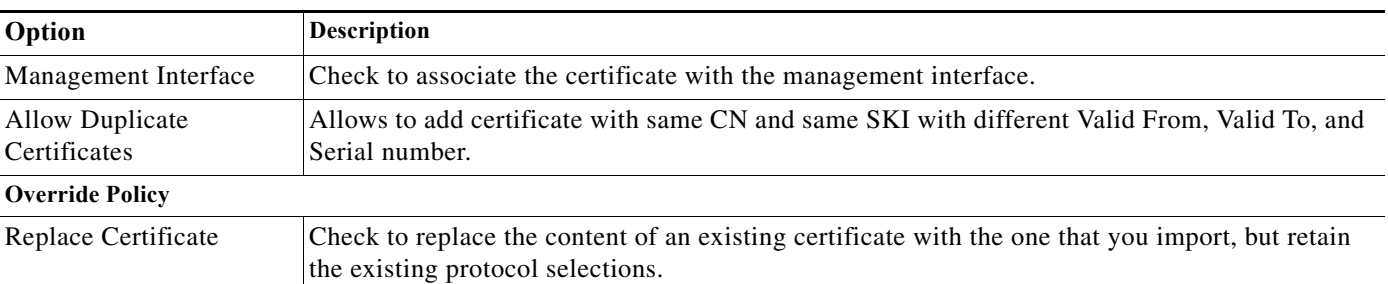

#### *Table 18-16 Generate Self Signed Certificate*

#### **Step 4** Click **Finish.**

The new certificate is saved. The Local Certificate Store page appears with the new certificate.

### <span id="page-18-0"></span>**Generating a Certificate Signing Request**

- **Step 1** Select **System Administration > Configurations > Local Server Certificates > Local Certificates > Add.**
- **Step 2** Select **Generate Certificate Signing Request** > **Next**.
- **Step 3** Enter the information in the ACS Import Server Certificate as described in [Table 18-17:](#page-18-1)

<span id="page-18-1"></span>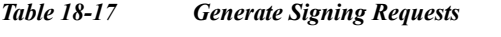

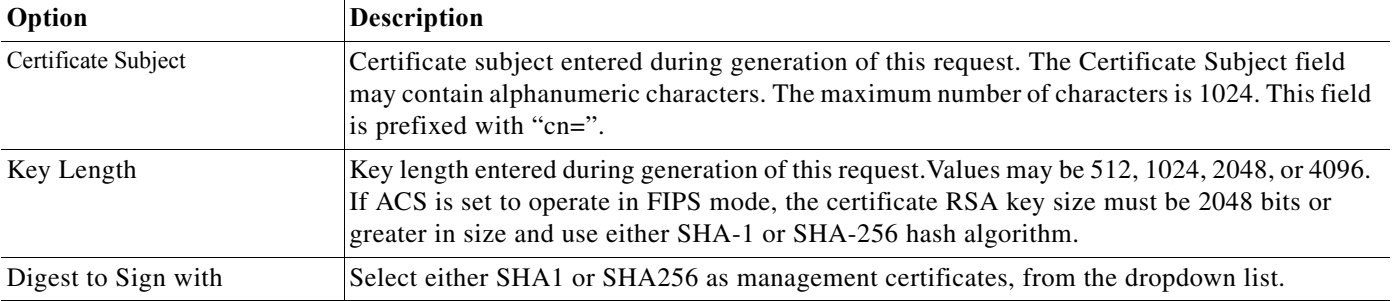

#### **Step 4** Click **Finish.**

 $\Gamma$ 

The following message is displayed:

A server certificate signing request has been generated and can be viewed in the "Outstanding Signing Requests" list.

The new certificate is saved. The Local Certificate Store page appears with the new certificate.

### <span id="page-19-0"></span>**Binding CA Signed Certificates**

Use this page to bind a CA signed certificate to the request that was used to obtain the certificate from the CA.

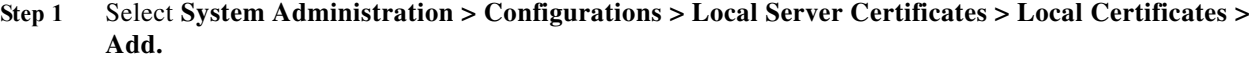

**Step 2** Select **Bind CA Signed Certificate** > **Next**.

**Step 3** Enter the information in the ACS Import Server Certificate as described in [Table 18-18](#page-19-2):

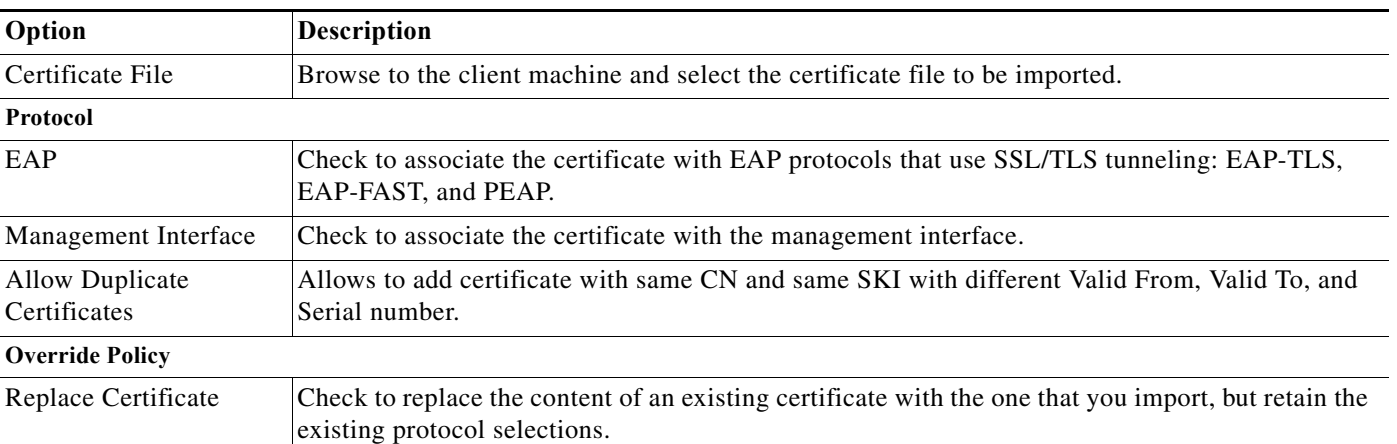

#### <span id="page-19-2"></span>*Table 18-18 Bind CA Signed Certificate*

#### **Step 4** Click **Finish.**

The new certificate is saved. The Local Certificate Store page appears with the new certificate.

#### **Related Topics**

- **•** [Configuring Local Server Certificates, page 18-16](#page-15-0)
- **•** Certificate-Based Network Access, page 4-10

### <span id="page-19-1"></span>**Editing and Renewing Certificates**

You can renew an existing self-signed certificate without having to remove it and adding a new certificate. This ensures that any service that uses the local certificate continues without any interruption. To renew or extend a local server certificate:

**1.** Select **System Administration > Configuration > Local Server Certificates > Local Certificates**.

ן

- **2.** Click the name that you want to modify; or, check the check box for the Name, and click **Edit**.
- **3.** Enter the certificate properties as described in [Table 18-19:](#page-20-1)

Ш

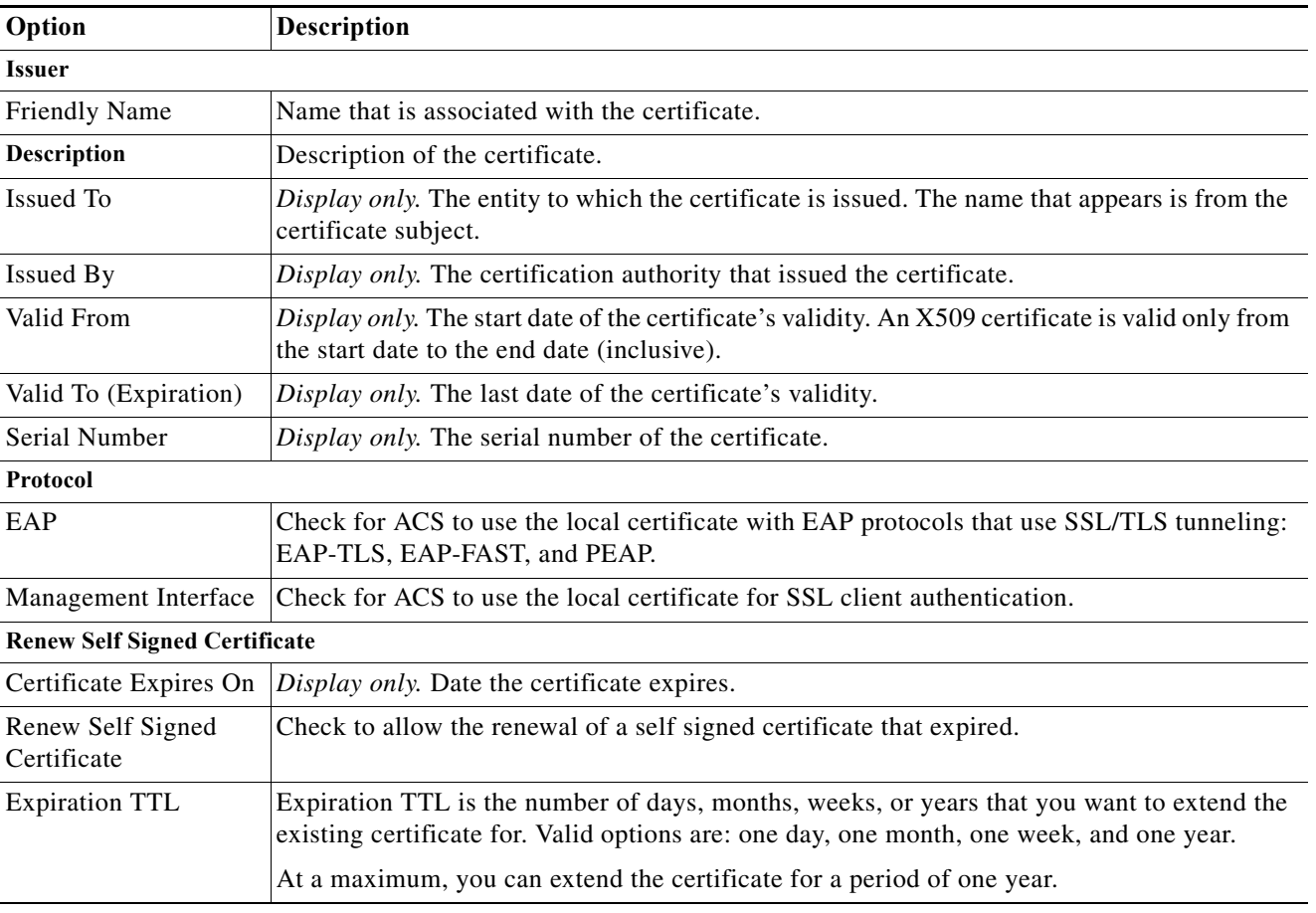

#### <span id="page-20-1"></span>*Table 18-19 Edit Certificate Store Properties Page*

**4.** Click **Submit** to extend the existing certificate's validity.

The Local Certificate Store page appears with the edited certificate.

#### **Related Topic**

**•** [Configuring Local Server Certificates, page 18-16](#page-15-0)

### <span id="page-20-0"></span>Deleting Certificates

 $\Gamma$ 

To delete a certificate:

- **Step 1** Select **System Administration > Configuration > Local Server Certificates > Local Certificates**.
- **Step 2** Check one or more check boxes the certificates that you want to delete.
- **Step 3** Click **Delete**.
- **Step 4** For confirmation, click **Yes** or **Cancel**.

The Certificate Store page appears without the deleted certificate(s).

#### **Related Topic**

**•** [Configuring Local Server Certificates, page 18-16](#page-15-0)

### <span id="page-21-0"></span>**Exporting Certificates**

To export a certificate:

- **Step 1** Select **System Administration > Configuration > Local Server Certificates > Local Certificates**.
- **Step 2** Check the box the certificates that you want to export, then click **Export**. The Export Certificate dialog box appears.
- **Step 3** Select one of the following options:
	- **•** Export Certificate Only
	- **•** Export Certificate and Private Key
- **Step 4** Enter your private key password in the Private Key Password field.
- **Step 5** Enter the same password in the Confirm Password field.

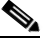

**Note** Exporting the private key is not a secure operation and could lead to possible exposure of the private key.

**Step 6** Click **OK** or **Cancel**.

#### **Related Topic**

**•** [Configuring Local Server Certificates, page 18-16](#page-15-0)

### <span id="page-21-1"></span>**Viewing Outstanding Signing Requests**

<span id="page-21-2"></span>**Step 1** Select **System Administration > Configurations > Local Server Certificates > Outstanding Signing Request**.

The Certificate Signing Request page appears displaying the information described in [Table 18-20](#page-21-2):

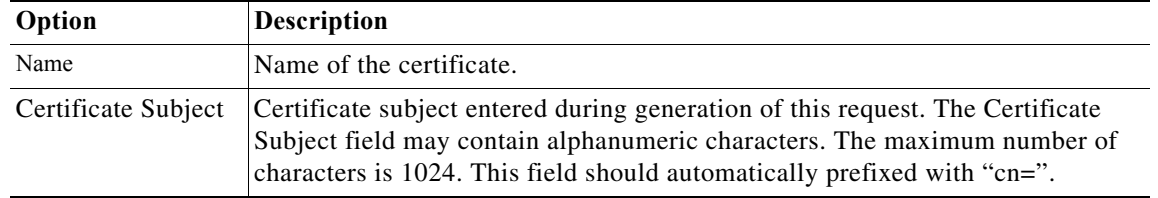

ן

*Table 18-20 Certificate Signing Request Page*

a ka

| Option               | <b>Description</b>                                                                               |
|----------------------|--------------------------------------------------------------------------------------------------|
| Key Length           | Key length entered during generation of this request. Values may be 512, 1024,<br>2048, or 4096. |
| Timestamp            | Date certificate was created.                                                                    |
| <b>Friendly Name</b> | Name that is associated with the certificate.                                                    |

*Table 18-20 Certificate Signing Request Page*

**Step 2** Click **Export** to export the local certificate to a client machine.

# <span id="page-22-0"></span>**Configuring Local and Remote Log Storage**

Log records are generated for:

- **•** Accounting messages
- **•** AAA audit and diagnostics messages
- **•** System diagnostics messages
- **•** Administrative and operational audit messages

The messages are arranged in tree hierarchy structure within the logging categories (see [Configuring](#page-27-0)  [Logging Categories, page 18-28](#page-27-0) for more information).

You can store log messages locally or remotely, based on the logging categories and available disk spaces.

This section contains the following topics:

- **•** [Configuring Remote Log Targets, page 18-23](#page-22-1)
- **•** [Configuring the Local Log, page 18-27](#page-26-0)
- **•** [Configuring Logging Categories, page 18-28](#page-27-0)
- **•** [Configuring Global Logging Categories, page 18-28](#page-27-1)
- **•** [Configuring Per-Instance Logging Categories, page 18-33](#page-32-0)
- **•** [Displaying Logging Categories, page 18-35](#page-34-0)
- **•** [Configuring the Log Collector, page 18-36](#page-35-0)
- **•** [Viewing the Log Message Catalog, page 18-36](#page-35-1)

See Understanding Logging, page A-1 for a description of the preconfigured global ACS logging categories and the messages that each contains.

### <span id="page-22-1"></span>**Configuring Remote Log Targets**

You can configure specific remote log targets (on a syslog server only) to receive the logging messages for a specific logging category. See Understanding Logging, page A-1 for more information on remote log targets. See [Configuring Logging Categories, page 18-28,](#page-27-0) for more information on the preconfigured ACS logging categories. ACS 5.8.1 allows you to send secure syslog messages to a remote log target. If you choose the secure syslog option, ACS logs the following messages in the System Diagnostic reports.

ן

- **•** Remote syslog target is unavailable.
- **•** Remote syslog target connection is resumed.
- **•** Remote syslog target buffer is cleared.

To create a new remote log target:

#### **Step 1** Choose **System Administration** > **Configuration** > **Log Configuration** > **Remote Log Targets**.

The Remote Log Targets page appears.

- <span id="page-23-0"></span>**Step 2** Do one of the following:
	- **•** Click **Create**.
	- **•** Check the check box the remote log target that you want to duplicate and click **Duplicate**.
	- **•** Click the name of the remote log target that you want to modify; or check the check box the name of the remote log target that you want to modify and click **Edit**.
	- **•** One of these pages appears:
	- **•** Remote Log Targets > Create, if you are creating a new remote log target.
	- **•** Remote Log Targets > Duplicate: "*log\_target"*, where *log-target* is the name of the remote log target you selected in [Step 2,](#page-23-0) if you are duplicating a remote log target.
	- **•** Remote Log Targets > Edit: "*log\_target"*, where *log-target* is the name of the remote log target that you selected in [Step 2,](#page-23-0) if you are modifying a remote log target.
- **Step 3** Complete the required fields as described in [Table 18-21:](#page-23-1)

<span id="page-23-1"></span>*Table 18-21 Remote Log Targets Configuration Page*

| Option                                | <b>Description</b>                                                                                                    |
|---------------------------------------|----------------------------------------------------------------------------------------------------|
| General                               |                                                                                                    |
| Name                                  | Name of the remote log target. Maximum name length is 32 characters.                                                                                                    |
| Description                           | Description of the remote log target. Maximum description length is 1024 characters.                                                                                                    |
| Type                                  | Type of remote log target—Syslog (the only option).                                                                                                    |
| <b>Target Configuration</b>           |                                                                                                    |
| <b>IP</b> Address                     | IP address of the remote log target, in the format $x.x.x.x.x$ .                                                                                                    |
| Target Type                           | Select the type of syslog target type. By default it is set to UDP Syslog. The available target types are:                                                                                                    |
|                                       | UDP Syslog—The log messages are sent to the remote syslog target over a UDP connection.<br>$\bullet$                                                                                                    |
|                                       | TCP Syslog—The log messages are sent to the remote syslog target over a TCP connection.                                                                                                    |
|                                       | Secure TCP Syslog—The log messages are sent to the remote syslog target over a secure TCP<br>connection. The administrator has to configure CA and server certificates in both ACS and the<br>remote syslog target. ACS verifies the server certificates from the remote syslog server and if the<br>certificates are valid, it establishes a secure TCP connection between ACS and the remote syslog<br>target to send the log messages. |
| Use Advanced<br><b>Syslog Options</b> | Click to enable the advanced syslog options—port number, facility code, maximum length, buffer<br>messages when server down, buffer size, reconnect timeout, select certificate authority, accept any syslog<br>server. ACS displays the Advanced Syslog Options according to the selected target type.                                                                                                    |

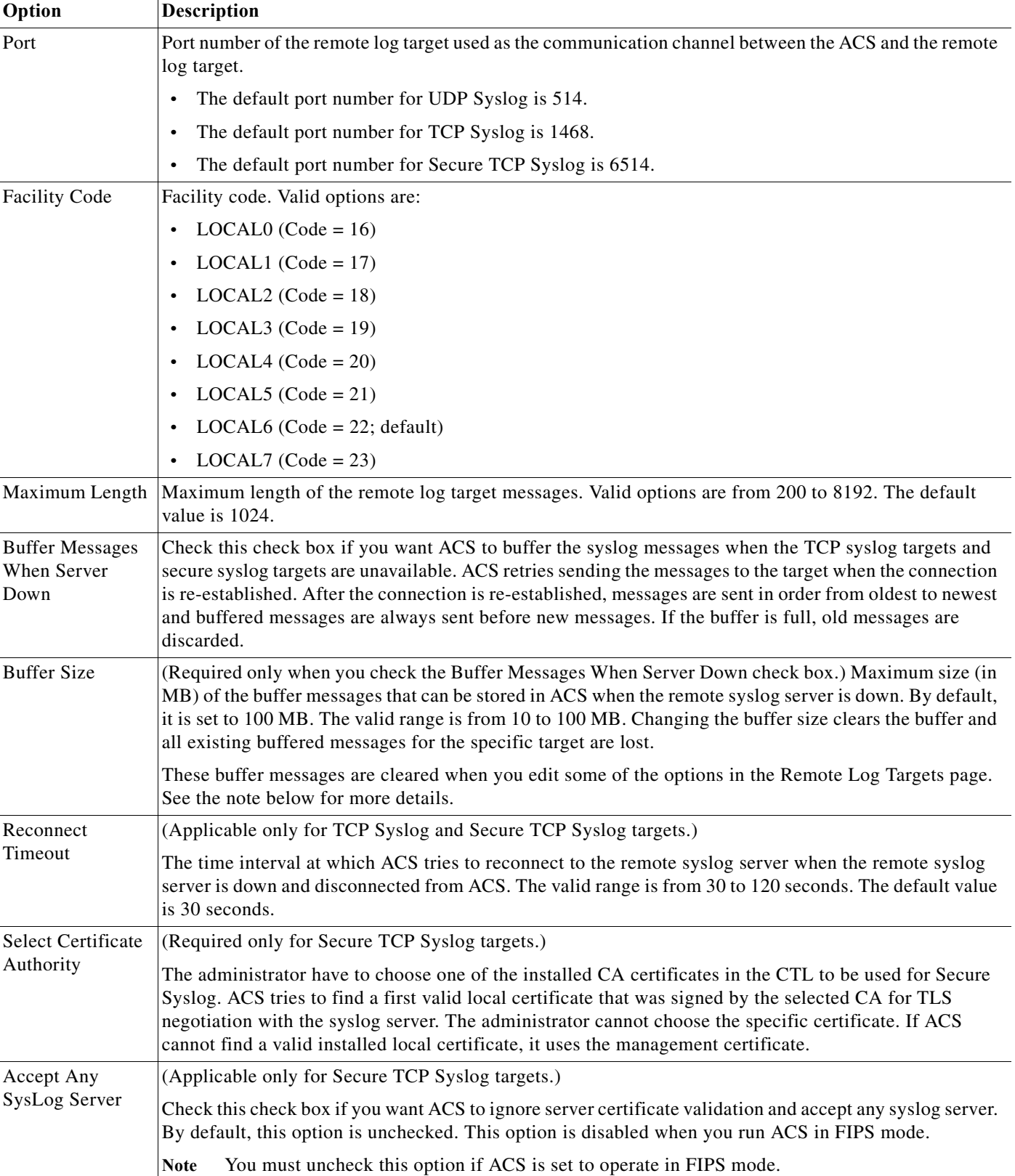

#### *Table 18-21 Remote Log Targets Configuration Page*

 $\mathbf{I}$ 

Ι

#### **Step 4** Click **Submit**.

The remote log target configuration is saved. The Remote Log Targets page appears with the new remote log target configuration.

- **Note •** When you edit the IP Address, Target Type, Buffer Size, Maximum Length, or Port fields of a remote log target, ACS displays the following message in a pop up window: Your changes will delete all not sent messages in buffer. Do you want to continue? You can click **OK** to delete the buffer messages and save the changes made in the fields. Click **Cancel** if you do not want to delete the buffer messages.
	- **•** When you use multiple remote log targets for an ACS instance and edit the IP Address, Target Type, Buffer Size, Maximum Length, or Port fields of a remote log target, the buffer messages specific only to the edited remote log target are deleted. This operation does not affect the buffer messages that are associated with the unedited other remote log targets.
	- **•** When a remote log target of an ACS deployment goes down, ACS stores the log messages in the relevant instance's buffer. For example, if the log message is created in the primary instance, ACS stores the messages in the primary instance's buffer. If the log message is created in the secondary instances, ACS stores the messages in the corresponding secondary instance's buffer.
	- **•** In an ACS deployment, the server certificate issued by the remote log target's CA should be installed in all ACS instances.
	- When you select Secure TCP as the target type for a remote log target, the log collector acts as both the syslog server and the client (internal communication is through SSL). In this case, the root CA that has issued the log collector's management certificate must be installed in the CA trust list for the SSL handshake to be successful.
	- **•** If the management certificate of the log collector has Key Usage (KU), Enhanced Key Usage (EKU), and Netscape certificate type fields, then both the server and client authentication details must be set in these fields where as the other ACS instances in the deployment must have only the client authentication details.
	- **•** To send all CARS related log messages to the remote syslog server, execute the **logging** <*syslog ip*> command from ACS CLI. After executing this command, ACS does not send CARS related messages to the log collector server.

#### **Related Topic**

**•** [Deleting a Remote Log Target, page 18-26](#page-25-0)

### <span id="page-25-0"></span>**Deleting a Remote Log Target**

To delete a remote log target:

**Step 1** Select **System Administration** > **Configuration** > **Log Configuration** > **Remote Log Targets**.

The Remote Log Targets page appears, with a list of configured remote log targets.

- **Step 2** Check one or more check boxes the remote log targets you want to delete.
- **Step 3** Click **Delete**.

a ka

The following error message appears:

Are you sure you want to delete the selected item/items?

**Step 4** Click **OK**.

The Remote Log Targets page appears without the deleted remote log targets.

#### **Related Topic**

**•** [Configuring Remote Log Targets, page 18-23](#page-22-1)

### <span id="page-26-0"></span>**Configuring the Local Log**

Use the Local Configuration page to configure the maximum days to retain your local log data.

**Step 1** Select **System Administration** > **Configuration** > **Log Configuration** > **Local Log Target**.

The Local Configuration page appears.

- **Step 2** In the Maximum log retention period box, enter the number of days for which you want to store local log message files, where  $\langle num \rangle$  is the number of days you enter. Valid options are 1 to 365. (Default = 7.)
	-

**Note** If you reduce the number of days for which to store the local log message files, the log message files older than the number of days you specify are deleted automatically.

You can click **Delete Logs Now** to delete the local logs, including all non-active log files, immediately. See [Deleting Local Log Data, page 18-27](#page-26-1) for more information on deleting log data.

**Step 3** Click **Submit** to save your changes.

Your configuration is saved and the Local Configuration page is refreshed.

### <span id="page-26-1"></span>**Deleting Local Log Data**

Use the Local Configuration page to manually delete your local log data. You can use this option to free up space when the local store is full. See Local Store Target, page A-5 for more information about the local store.

**Step 1** Select **System Administration** > **Configuration** > **Log Configuration** > **Local Log Target**.

The Local Configuration page appears.

**Step 2** Click **Delete Logs Now** to immediately delete all local log data files, except the log data in the currently active log data file.

The Local Configuration page is refreshed.

ו

### <span id="page-27-0"></span>**Configuring Logging Categories**

This section contains the following topics:

- **•** [Configuring Global Logging Categories, page 18-28](#page-27-1)
- **•** [Configuring Per-Instance Logging Categories, page 18-33](#page-32-0)

All configuration performed for a parent logging category affects the children within the logging category. You can select a child of a parent logging category to configure it separately, and it does not affect the parent logging category or the other children.

### <span id="page-27-1"></span>**Configuring Global Logging Categories**

To view and configure global logging categories:

**Step 1** Select **System Administration** > **Configuration** > **Log Configuration** > **Logging Categories** > **Global**.

The Logging Categories page appears; from here, you can view the logging categories.

- **Step 2** Click the name of the logging category you want to configure; or, click the radio button the name of the logging category you want to configure and click **Edit**.
- **Step 3** Complete the fields as described in [Table 18-22](#page-27-2).

#### <span id="page-27-2"></span>*Table 18-22 Global: General Page*

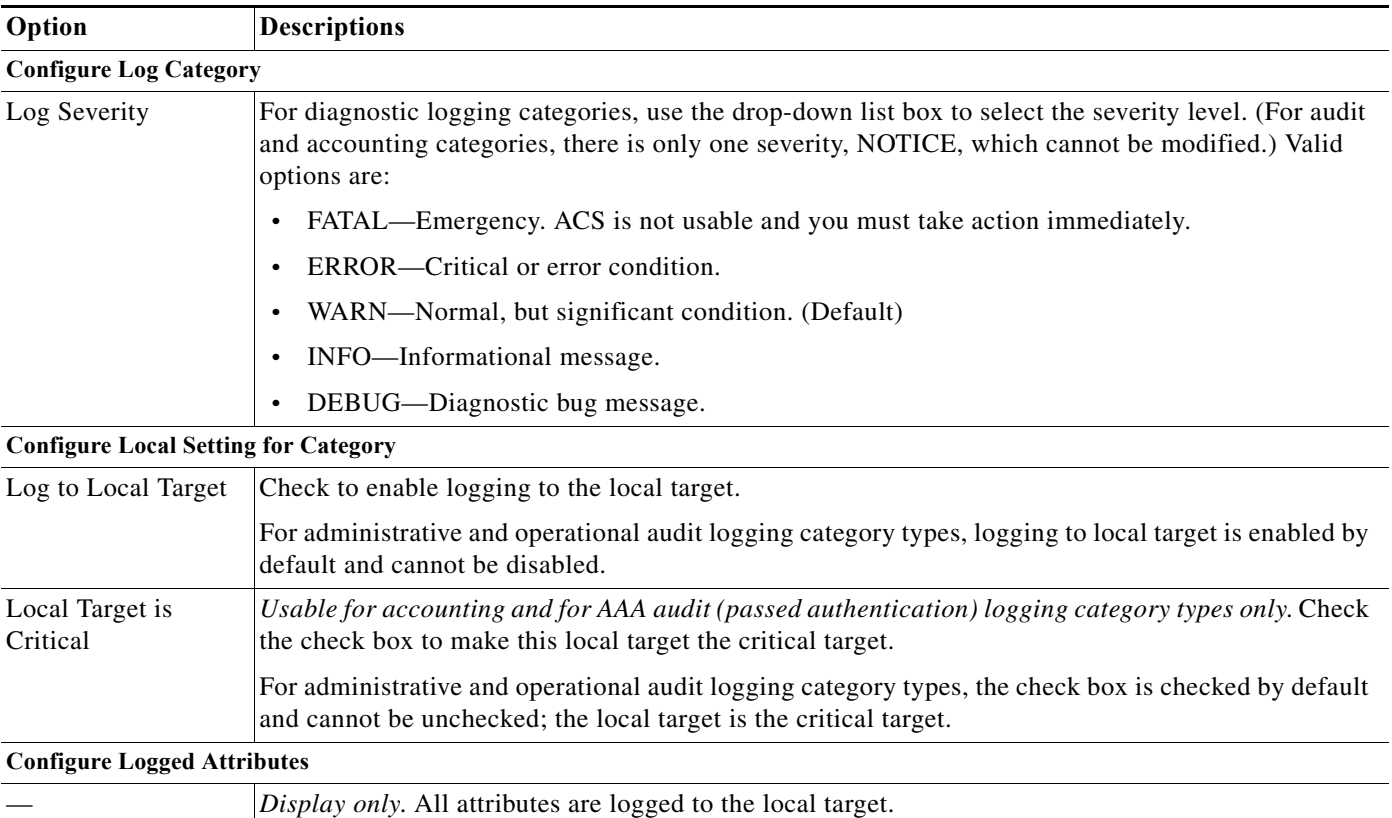

a ka

If you have completed your configuration, proceed to [Step 6.](#page-28-0)

- **Step 4** To configure a remote syslog target, click the **Remote Syslog Target** and proceed to [Step 5.](#page-28-1)
- **Step 5** Complete the Remote Syslog Target fields as described in [Table 18-23:](#page-28-2)

<span id="page-28-2"></span><span id="page-28-1"></span>*Table 18-23 Global: Remote Syslog Target Page*

| Option                          | <b>Description</b>                                                                                                    |
|---------------------------------|----------------------------------------------------------------------------------------------------|
| <b>Configure Syslog Targets</b> |                                                                                                    |
| Available targets               | List of available targets. You can select a target from this list and move it to the Selected Targets<br>list.                                      |
| Selected targets                | List of selected targets. You can select a target from this list and move it to the Available Targets<br>list to remove it from your configuration. |

#### <span id="page-28-0"></span>**Step 6** Click **Submit**.

 $\mathbf I$ 

The Logging Categories page appears, with your configured logging category.

Administrative and operational audit messages include audit messages of the following types:

- **•** Configuration changes
- **•** Internal user change password
- **•** Administrator access
- **•** Operational audit

Some of the operational audit messages are not logged in the local log target. See [Table 18-24](#page-29-0) for a list of administrative and operational logs that are not logged in the local target. See [Viewing ADE-OS Logs,](#page-31-0)  [page 18-32](#page-31-0) for information on how you can view these logs from the ACS CLI.

[Table 18-24](#page-29-0) lists a set of administrative and operational logs under various categories that are not logged to the local target.

H

 $\mathsf I$ 

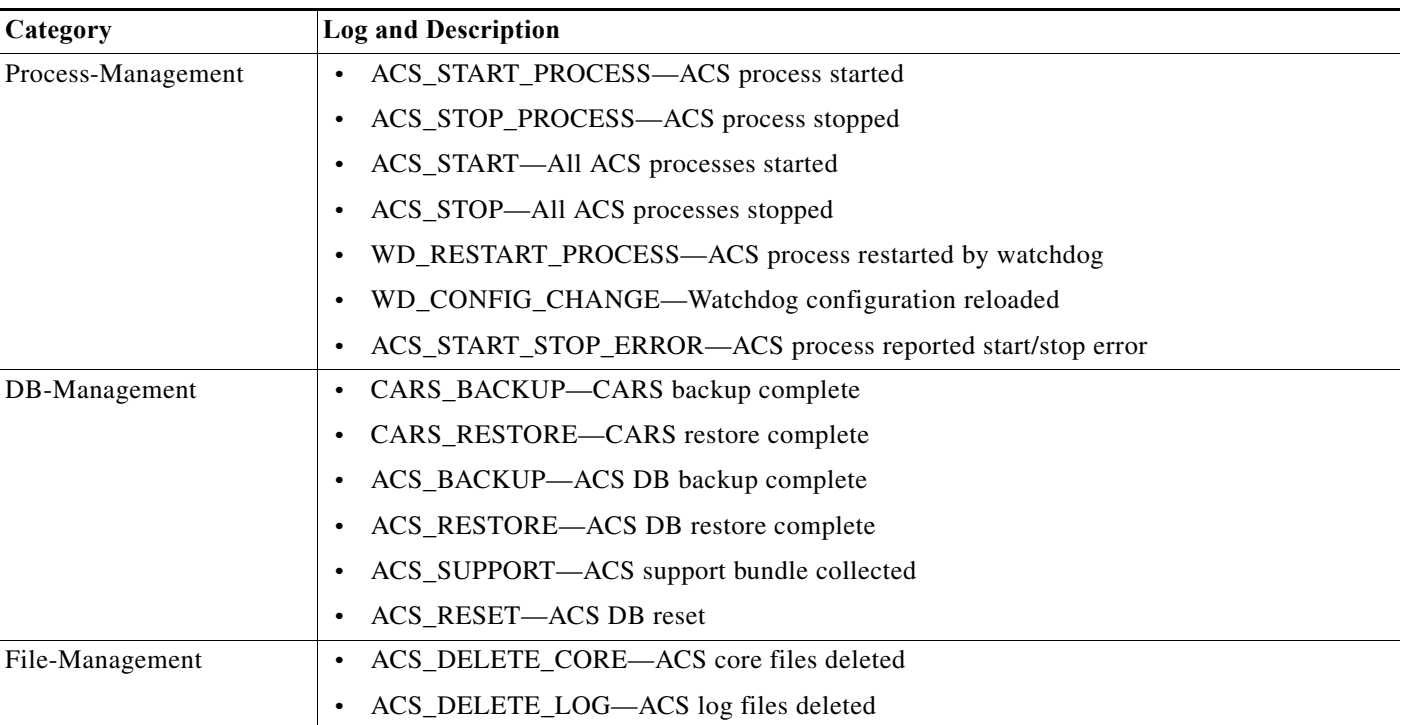

<span id="page-29-0"></span>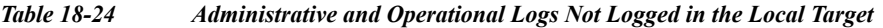

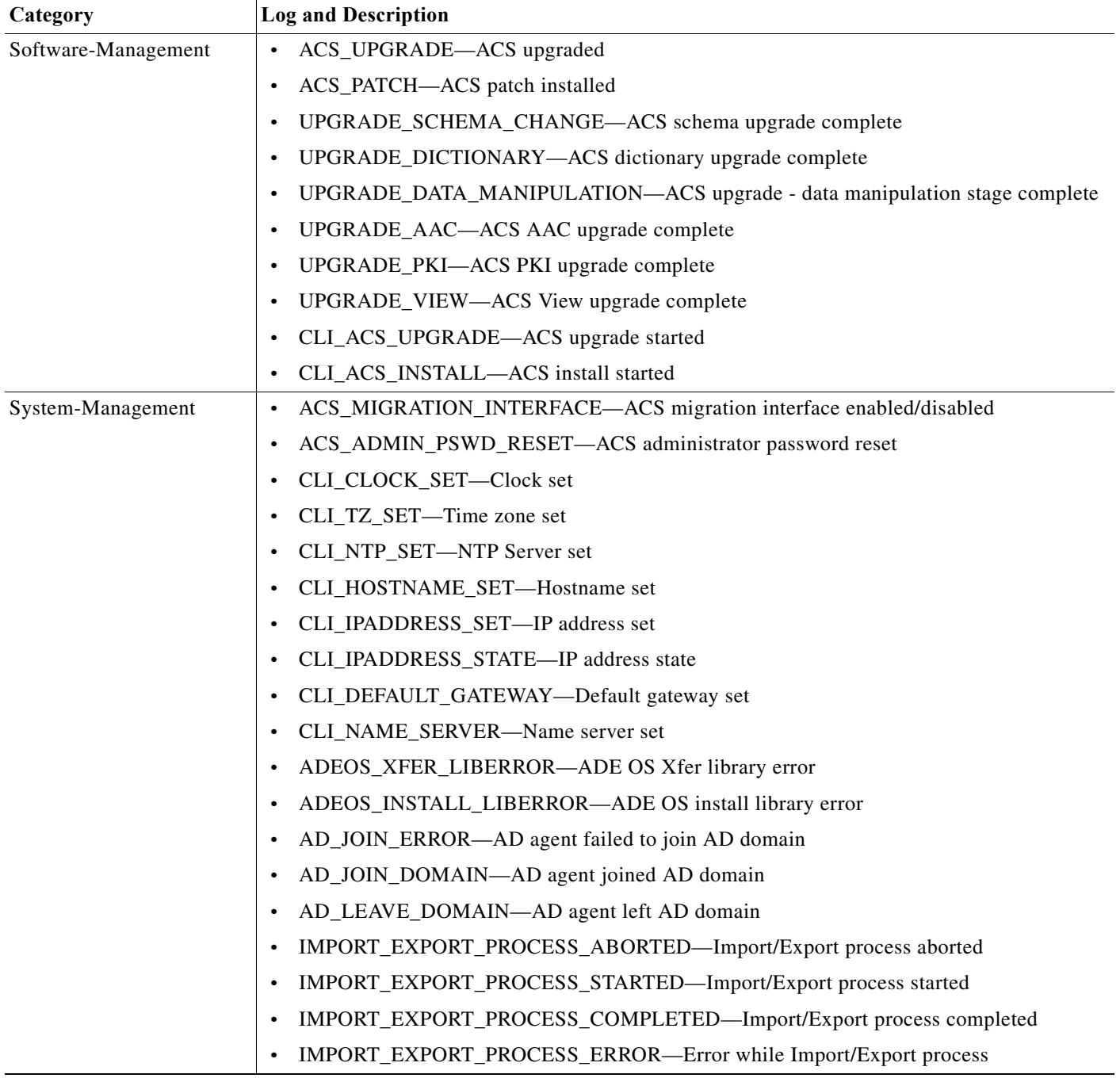

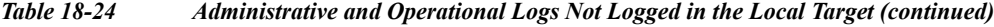

#### **Related Topic**

 $\mathbf{I}$ 

- **•** [Configuring Per-Instance Logging Categories, page 18-33](#page-32-0)
- **•** [Viewing ADE-OS Logs, page 18-32](#page-31-0)

#### <span id="page-31-0"></span>**Viewing ADE-OS Logs**

The logs listed in [Table 18-24](#page-29-0) are written to the ADE-OS logs. From the ACS CLI, you can use the following command to view the ADE-OS logs:

#### **show logging system ade/ADE.log**

This command lists all the ADE-OS logs and your output would be similar to the following example.

Sep 29 23:24:15 cd-acs5-13-179 sshd(pam\_unix)[20013]: 1 more authentication failure; logname= uid=0 euid=0 tty=ssh ruser= rhost=10.77.137.95 user=admin Sep 29 23:24:34 cd-acs5-13-179 sshd(pam\_unix)[20017]: authentication failure; logname= uid=0 euid=0 tty=ssh ruser= rhost=10.77.137.95 user=ad min Sep 29 23:24:36 cd-acs5-13-179 sshd[20017]: Failed password for admin from 10.77.137.95 port 3635 ssh2 Sep 30 00:47:44 cd-acs5-13-179 sshd(pam\_unix)[20946]: authentication failure; logname= uid=0 euid=0 tty=ssh ruser= rhost=10.77.137.95 user=ad min Sep 30 00:47:46 cd-acs5-13-179 sshd[20946]: Failed password for admin from 10.77.137.95 port 3953 ssh2 Sep 30 00:54:59 cd-acs5-13-179 sshd(pam\_unix)[21028]: authentication failure; logname= uid=0 euid=0 tty=ssh ruser= rhost=10.77.137.95 user=ad min Sep 30 00:55:01 cd-acs5-13-179 sshd[21028]: Failed password for admin from 10.77.137.95 port 3962 ssh2 Sep 30 00:55:35 cd-acs5-13-179 last message repeated 5 times Sep 30 00:55:39 cd-acs5-13-179 sshd[21028]: Accepted password for admin from 10.77.137.95 port 3962 ssh2 Sep 30 00:55:39 cd-acs5-13-179 sshd(pam\_unix)[21038]: session opened for user admin by  $(i$  $i$  $d=0)$ Sep 30 00:55:40 cd-acs5-13-179 debugd[2597]: hangup signal caught, configuration read Sep 30 00:55:40 cd-acs5-13-179 debugd[2597]: successfully loaded debug config Sep 30 00:55:40 cd-acs5-13-179 debugd[2597]: [21043]: utils: cars\_shellcfg.c[118] [admin]: Invoked carsGetConsoleConfig Sep 30 00:55:40 cd-acs5-13-179 debugd[2597]: [21043]: utils: cars\_shellcfg.c[135] [admin]: No Config file, returning defaults Sep 30 01:22:20 cd-acs5-13-179 sshd[21038]: Received disconnect from 10.77.137.95: 11: Connection discarded by broker Sep 30 01:22:20 cd-acs5-13-179 sshd(pam\_unix)[21038]: session closed for user admin Sep 30 01:22:22 cd-acs5-13-179 debugd[2597]: hangup signal caught, configuration read Sep 30 01:22:22 cd-acs5-13-179 debugd[2597]: successfully loaded debug config Sep 30 02:48:54 cd-acs5-13-179 sshd[22500]: Accepted password for admin from 10.77.137.58 port 4527 ssh2 Sep 30 02:48:54 cd-acs5-13-179 sshd(pam\_unix)[22504]: session opened for user admin by  $(uid=0)$ Sep 30 02:48:55 cd-acs5-13-179 debugd[2597]: hangup signal caught, configuration read Sep 30 02:48:55 cd-acs5-13-179 debugd[2597]: successfully loaded debug config

You can view the logs grouped by the module that they belong to. For example, the monitoring and troubleshooting logs contain the string **MSGCAT** and the debug logs contain the string **debug**.

From the ACS CLI, you can enter the following two commands to view the monitoring and troubleshooting logs and the administrative logs respectively:

- **• show logging system | include MSGCAT**
- **• show logging system | include debug**

The output of the **show logging system | include MSGCAT** would be similar to:

```
Sep 27 13:00:02 cd-acs5-13-103 MSGCAT58010/root: info:[ACS backup] ACS backup completed
Sep 28 13:00:03 cd-acs5-13-103 MSGCAT58010/root: info:[ACS backup] ACS backup completed
Sep 29 06:28:17 cd-acs5-13-103 MSGCAT58007: Killing Tomcat 8363
```
Ι

П

Sep 29 06:28:28 cd-acs5-13-103 MSGCAT58004/admin: ACS Stopped Sep 29 06:31:41 cd-acs5-13-103 MSGCAT58037/admin: Installing ACS Sep 29 09:52:35 cd-acs5-13-103 MSGCAT58007: Killing Tomcat 32729 Sep 29 09:52:46 cd-acs5-13-103 MSGCAT58004/admin: ACS Stopped Sep 29 09:53:29 cd-acs5-13-103 MSGCAT58004/admin: ACS Starting Sep 29 10:37:45 cd-acs5-13-103 MSGCAT58018/admin: [ACS-modify-migration-state] completed successfully - interface migration enable Sep 29 13:00:02 cd-acs5-13-103 MSGCAT58010/root: info:[ACS backup] ACS backup completed Sep 29 13:56:36 cd-acs5-13-103 MSGCAT58018/admin: [ACS-modify-migration-state] completed successfully - interface migration disable Sep 29 13:57:02 cd-acs5-13-103 MSGCAT58018/admin: [ACS-modify-migration-state] completed successfully - interface migration disable Sep 29 13:57:25 cd-acs5-13-103 MSGCAT58018/admin: [ACS-modify-migration-state] completed successfully - interface migration enable Sep 30 10:57:10 cd-acs5-13-103 MSGCAT58010/admin: info:[ACS backup] ACS backup completed

For more information on the **show logging** command, refer to *[CLI Reference Guide for Cisco Secure](http://www.cisco.com/c/en/us/td/docs/net_mgmt/cisco_secure_access_control_system/5-8-1/command/reference/cli/cli_app_a.html#pgfId-1153597)  [Access Control System 5.8.1](http://www.cisco.com/c/en/us/td/docs/net_mgmt/cisco_secure_access_control_system/5-8-1/command/reference/cli/cli_app_a.html#pgfId-1153597)*.

#### <span id="page-32-0"></span>**Configuring Per-Instance Logging Categories**

You can define a custom logging category configuration for specific, overridden ACS instances, or return all instances to the default global logging category configuration.

To view and configure per-instance logging categories:

**Step 1** Select **System Administration** > **Configuration** > **Log Configuration** > **Logging Categories** > **Per-Instance**.

The Per-Instance page appears; from here, you can view the individual ACS instances of your deployment.

- **Step 2** Click the radio button associated with the name of the ACS instance you want to configure, and choose one of these options:
	- **•** Click **Override** to override the current logging category configuration for selected ACS instances.
	- **•** Click **Configure** to display the Logging Categories page associated with the ACS instance. You can then edit the logging categories for the ACS instance. See [Displaying Logging Categories,](#page-34-0)  [page 18-35](#page-34-0) for field descriptions.
	- **•** Click **Restore to Global** to restore selected ACS instances to the default global logging category configuration.

Your configuration is saved and the Per-Instance page is refreshed.

#### **Related Topic**

I

**•** [Configuring Per-Instance Security and Log Settings, page 18-33](#page-32-1)

#### <span id="page-32-1"></span>**Configuring Per-Instance Security and Log Settings**

You can configure the severity level and local log settings in a logging category configuration for a specific overridden or custom ACS instance. Use this page to:

**•** View a tree of configured logging categories for a specific ACS instance.

ן

- **•** Open a page to configure a logging category's severity level, log target, and logged attributes for a specific ACS instance.
- **Step 1** Select **System Administration > Configuration > Log Configuration > Logging Categories > Per-Instance**, then click **Configure**.

The Per-Instance: Configuration page appears as described in [Table 18-25 on page 34](#page-33-0):

#### <span id="page-33-0"></span>*Table 18-25 Per-Instance: Configuration Page*

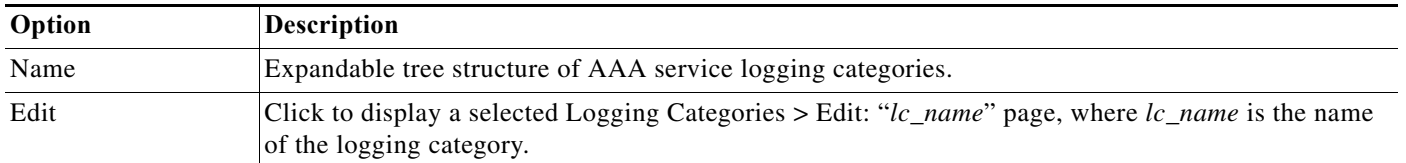

#### **Step 2** Do one of the following:

- **•** Click the name of the logging category you want to configure.
- **•** Select the radio button associated with the name of the logging category you want to configure, and click **Edit**.

The Per-Instance: General page appears.

From here, you can configure the security level and local log settings in a logging category configuration for a specific ACS instance. See [Table 18-26:](#page-33-1)

#### <span id="page-33-1"></span>*Table 18-26 Per-Instance: General Page*

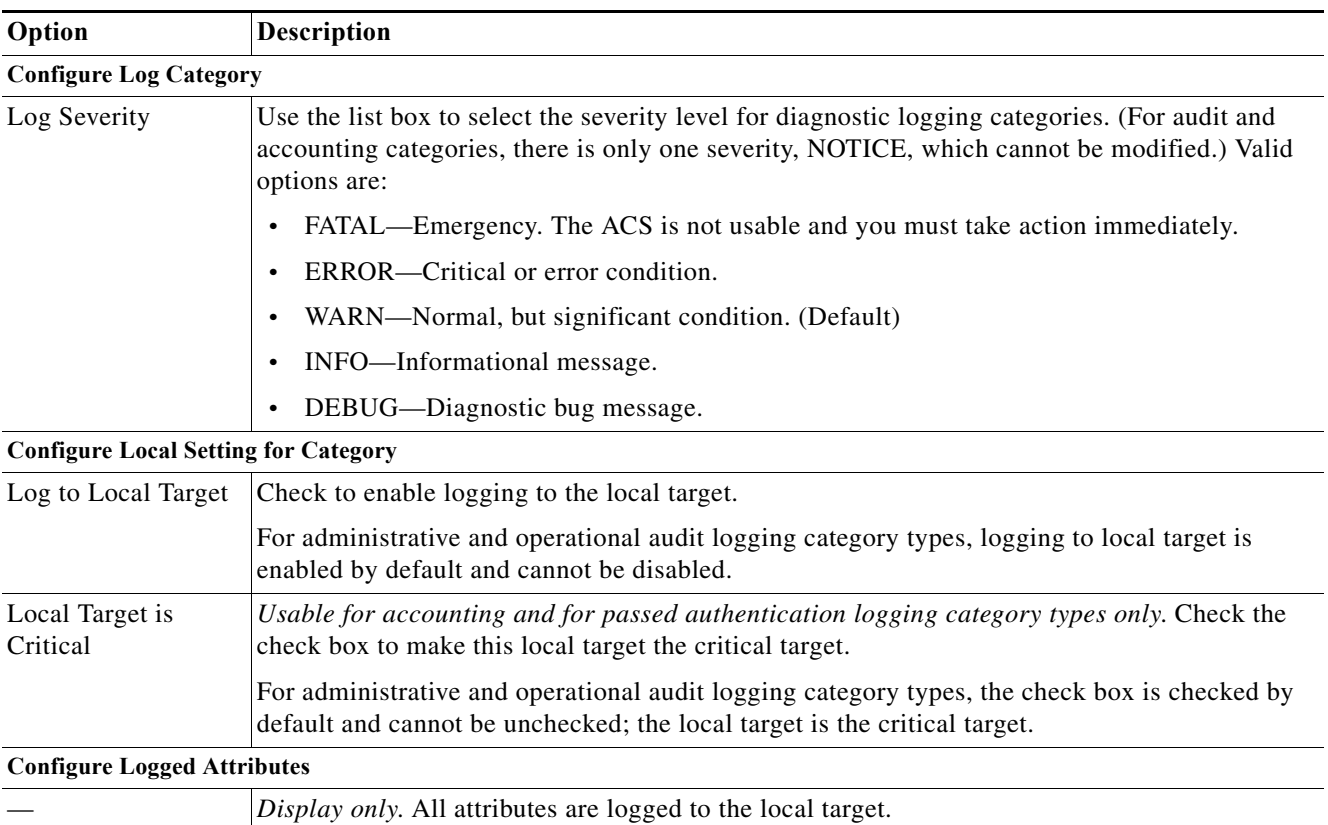

a ka

### **Configuring Per-Instance Remote Syslog Targets**

Use this page to configure remote syslog targets for logging categories.

**Step 1** Select **System Administration > Configuration > Log Configuration > Logging Categories > Per-Instance**, then click **Configure**.

The Per-Instance: Configuration page appears as described in [Table 18-25.](#page-33-0)

- **Step 2** Do one of the following actions:
	- **•** Click the name of the logging category you want to configure.
	- **•** Select the radio button associated with the name of the logging category you want to configure, and click **Edit**.
- **Step 3** Click the **Remote Syslog Target** tab.

The Per-Instance: Remote Syslog Targets page appears as described in [Table 18-27:](#page-34-1)

<span id="page-34-1"></span>*Table 18-27 Per-Instance: Remote Syslog Targets Page*

| Option                          | <b>Description</b>                                                                                                    |
|---------------------------------|----------------------------------------------------------------------------------------------------|
| <b>Configure Syslog Targets</b> |                                                                                                    |
| Available targets               | List of available targets. You can select a target from this list and move it to the Selected Targets list.                                         |
| Selected targets                | List of selected targets. You can select a target from this list and move it to the Available Targets list<br>to remove it from your configuration. |

# <span id="page-34-0"></span>**Displaying Logging Categories**

 $\mathbf I$ 

You can view a tree of configured logging categories for a specific ACS instance. In addition, you can configure a logging category's severity level, log target, and logged attributes for a specific ACS instance.

**Step 1** Select **System Administration > Configuration > Log Configuration > Logging Categories > Per-Instance**, then click **Configure**.

<span id="page-34-2"></span>**Step 2** Complete the fields as described in [Table 18-28:](#page-34-2)

*Table 18-28 Per-Instance: Configuration Page*

| Option | Description                                                                                                    |
|--------|----------------------------------------------------------------------------------------------------|
| Name   | Expandable tree structure of AAA services logging categories.                                                                        |
| Edit   | Click to display a selected Logging Categories > Edit: " $lc\_name$ " page, where $lc\_name$<br>is the name of the logging category. |

### <span id="page-35-0"></span>**Configuring the Log Collector**

Use the Log Collector page to select a log data collector and suspend or resume log data transmission.

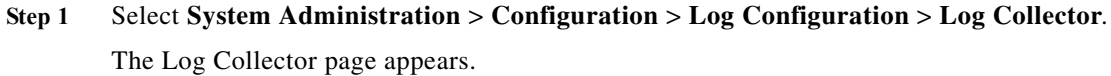

**Step 2** Complete the Log Collector fields as described in [Table 18-29](#page-35-2):

<span id="page-35-2"></span>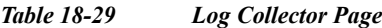

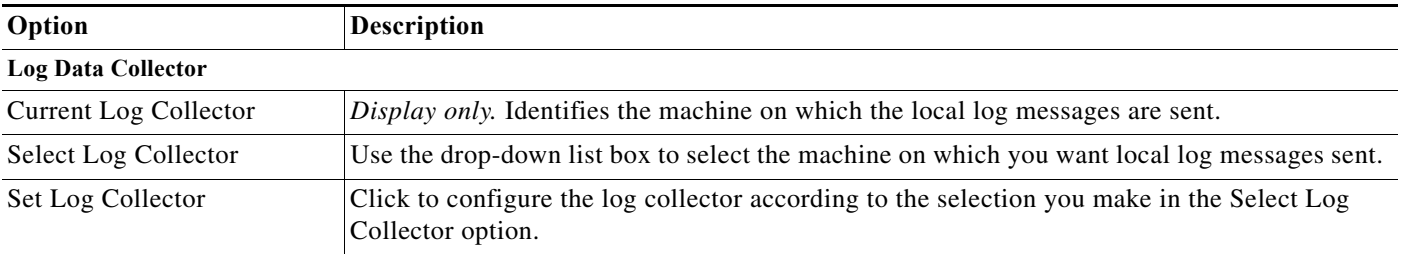

**Step 3** Do one of the following:

- **•** Click **Suspend** to suspend the log data transmission to the configured log collector.
- **•** Click **Resume** to resume the log data transmission to the configured log collector.

Your configuration is saved and the Log Collector page is refreshed.

### <span id="page-35-1"></span>**Viewing the Log Message Catalog**

Use the Log Message Catalog page to view all possible log messages.

#### Choose **System Administration** > **Configuration** > **Log Configuration** > **Log Message Catalog**.

The Log Message Catalog page appears, with the fields described in [Table 18-30](#page-35-3), from which you can view all possible log messages that can appear in your log files.

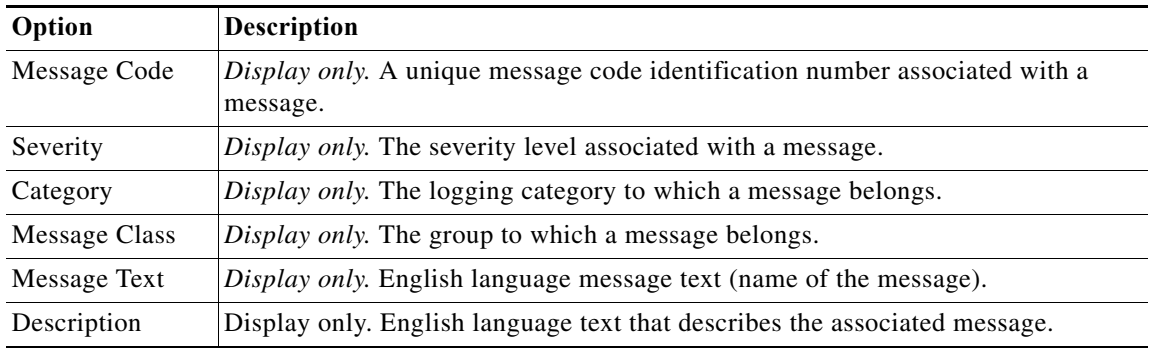

 $\mathbf I$ 

<span id="page-35-3"></span>*Table 18-30 Log Messages Page*

Ш

**18-37**

### **Exporting Messages from the Log Message Catalog**

ACS 5.8.1 provides the option to download syslog messages with message codes and description in the form of a CSV file. When you export the syslog messages, the filtering option does not work. ACS exports all syslog messages that are available in the Log Message Catalog page. The progress bar is not displayed during the export operation. If the export operation fails, ACS does not prompt to save the .csv file or the file can be empty.

Use the Log Message Catalog page to export log messages.

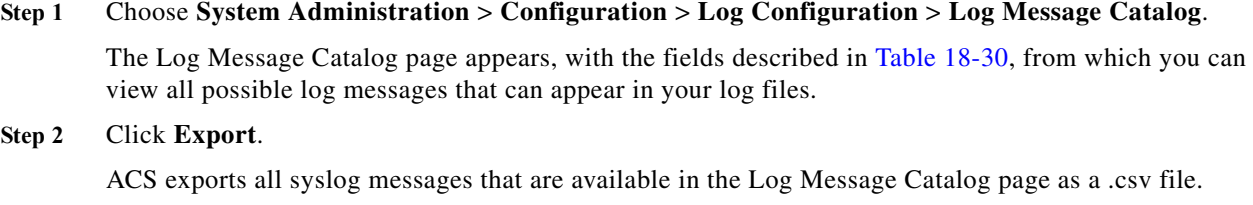

**Step 3** Specify a location and click **Save**.

The .csv file is saved in the specified location.

# <span id="page-36-0"></span>**Licensing Overview**

To operate ACS, you must install a valid license. ACS prompts you to install a valid base license when you first access the web interface. Each ACS instance (primary or secondary) in a distributed deployment requires a unique base license.

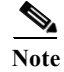

 $\mathbf I$ 

**Note** Each server requires a unique base license in a distributed deployment.

 $\mathbf I$ 

## <span id="page-37-1"></span>**Types of Licenses**

[Table 18-31](#page-37-0) shows the ACS 5.8.1 license support:

<span id="page-37-0"></span>*Table 18-31 ACS License Support*

| License                   | Description                                                                                                    |
|---------------------------|----------------------------------------------------------------------------------------------------|
| <b>Base License</b>       | Required for all software instances deployed, as well as for all appliances. The base license<br>enables you to use all the ACS functionality except license controlled features, and it enables all<br>reporting features. Base license is:                              |
|                           | Required for each ACS instance, primary and secondary.<br>$\bullet$                                                                                                    |
|                           | Required for all appliances.<br>$\bullet$                                                                                                    |
|                           | Supports deployments with up to 500 network devices (AAA clients).<br>$\bullet$                                                                                                    |
|                           | Base licenses are of two types:                                                                                                    |
|                           | Permanent—Supports up to 500 network devices (AAA clients).<br>$\bullet$                                                                                                    |
|                           | Eval—Supports up to 50 network devices and expires in 90 days.<br>$\bullet$                                                                                                    |
|                           | The number of devices is determined by the number of unique IP addresses that you configure.<br>This includes the subnet masks that you configure. For example, a subnet mask of 255.255.255.0<br>implies 256 unique IP addresses and hence the number of devices is 256. |
|                           | If your evaluation license expires or is about to expire, you cannot use another evaluation license<br>or extend your current license. Before your evaluation license expires, you must upgrade to a<br>Permanent license.                                                |
| Add-on Licenses           | Supports an unlimited number of managed devices. Requires an existing ACS permanent base<br>license. There are also evaluation-type licenses for add-on licenses.                                                                                                    |
|                           | The Security Group Access feature licenses are of three types: Permanent, Eval, and NFR.<br>However, the permanent Security Group Access feature license can be used only with a permanent<br>base license.                                                               |
|                           | Also, the large deployment license can only be used only with a permanent base license.                                                                                                    |
| <b>Evaluation License</b> | Enables standard centralized reporting features.                                                                                                    |
| (standard)                | Cannot be reused on the same platform.<br>$\bullet$                                                                                                    |
|                           | You can only install one evaluation license per platform. You cannot install additional<br>$\bullet$<br>evaluation licenses.                                                                                                    |
|                           | Supports 50 managed devices.                                                                                                    |
|                           | Expires 90 days from the time the license is installed.                                                                                                    |

#### **Related Topics**

- **•** [Licensing Overview, page 18-37](#page-36-0)
- **•** [Installing a License File, page 18-39](#page-38-0)
- **•** [Viewing and Upgrading the Base Server License, page 18-39](#page-38-1)
- **•** [Adding Deployment License Files, page 18-42](#page-41-0)
- **•** [Deleting Deployment License Files, page 18-43](#page-42-0)

# <span id="page-38-0"></span>**Installing a License File**

You can obtain a valid license file using the Product Activation Key (PAK) supplied with the product. To install a license file:

**Step 1** Log into the ACS web interface.

The Initial Licenses page appears when you log in to the ACS machine for the first time.

- **Step 2** Click **Cisco Secure ACS License Registration.**  This link directs you to Cisco.com to purchase a valid license file from a Cisco representative.
- **Step 3** Click **Install** to install the license file that you purchased.

The ACS web interface log in page reappears. You can now work with the ACS application.

### **Related Topics**

- **•** [Licensing Overview, page 18-37](#page-36-0)
- **•** [Viewing and Upgrading the Base Server License, page 18-39](#page-38-1)
- **•** [Adding Deployment License Files, page 18-42](#page-41-0)
- [Deleting Deployment License Files, page 18-43](#page-42-0)

# <span id="page-38-1"></span>**Viewing and Upgrading the Base Server License**

ACS 5.8.1 allows you to upgrade or modify a base license without performing the reset config operation. To view and upgrade the base license:

### **Step 1** Select **System Administration > Configuration > Licensing > Base Server License**.

The Base Server License page appears with a description of the ACS deployment configuration and a list of the available deployment licenses. See [Types of Licenses, page 18-38](#page-37-1) for a list of deployment licenses.

[Table 18-32](#page-38-2) describes the fields in the Base Server License page.

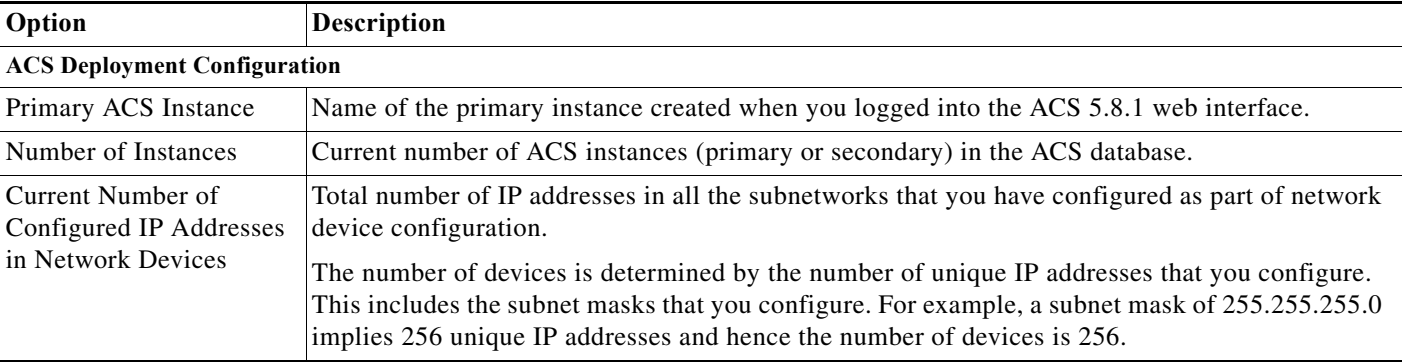

#### <span id="page-38-2"></span>*Table 18-32 Base Server License Page*

 $\mathbf I$ 

 $\mathbf I$ 

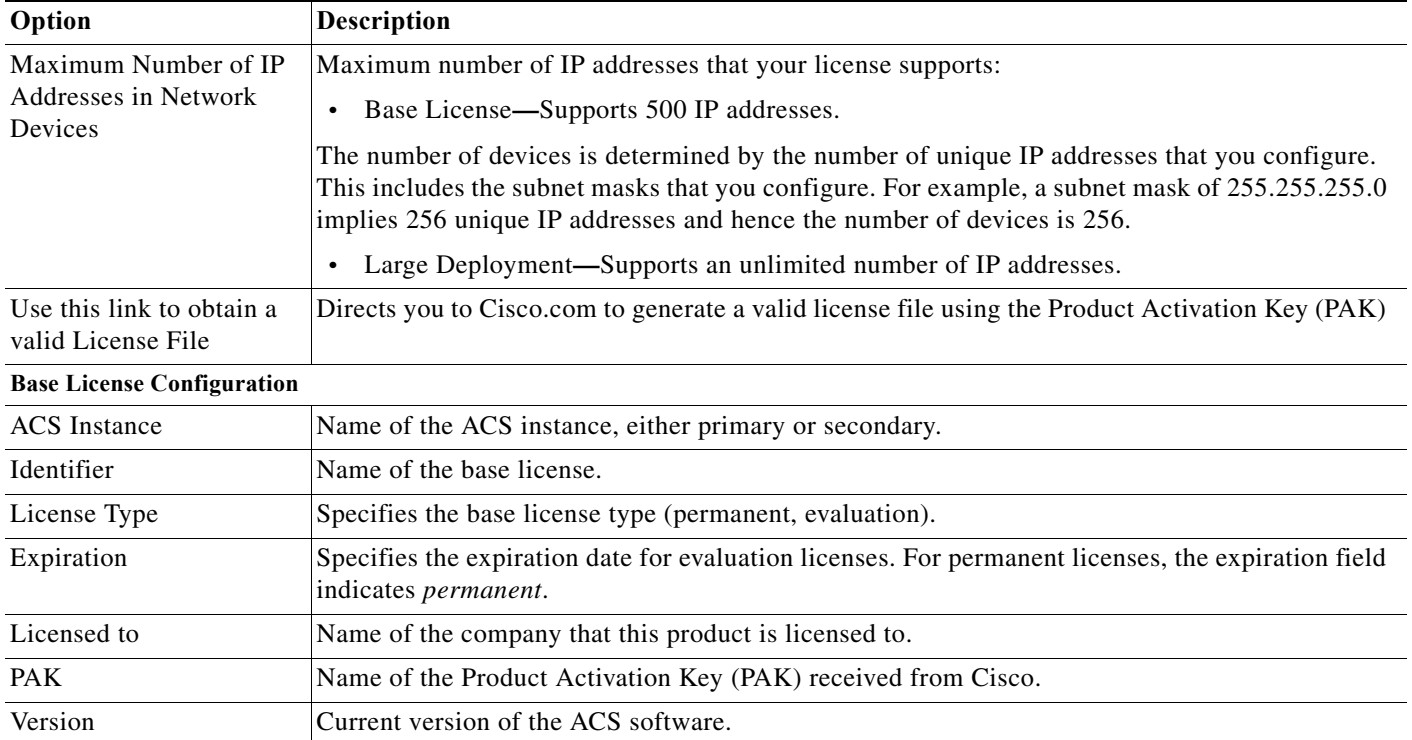

#### *Table 18-32 Base Server License Page (continued)*

**Step 2** Select the radio button the instance whose license you want to upgrade and click **Upgrade/Modify**. The Base Server License Edit page appears. The administrator can upgrade or modify a base license from ACS 5.8.1 web interface without resetting

the configuration.

**Step 3** Complete the fields as described in [Table 18-33](#page-39-0):

#### <span id="page-39-0"></span>*Table 18-33 Base Server License Edit Page*

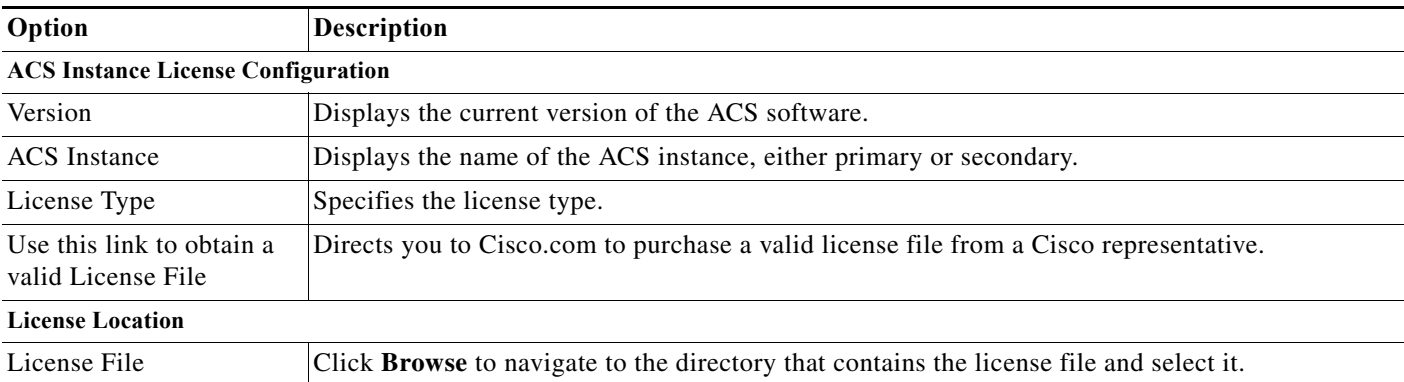

**Step 4** Click **Submit**.

#### **Related Topics**

- **•** [Licensing Overview, page 18-37](#page-36-0)
- **•** [Types of Licenses, page 18-38](#page-37-1)
- **•** [Installing a License File, page 18-39](#page-38-0)
- **•** [Adding Deployment License Files, page 18-42](#page-41-0)
- **•** [Deleting Deployment License Files, page 18-43](#page-42-0)

# <span id="page-40-1"></span>**Viewing License Feature Options**

You can add, upgrade, or delete existing deployment licenses. The configuration pane at the top of the page shows the deployment information.

Select **System Administration > Configuration > Licensing > Feature Options**.

The Feature Options Page appears as described in [Table 18-34](#page-40-0):

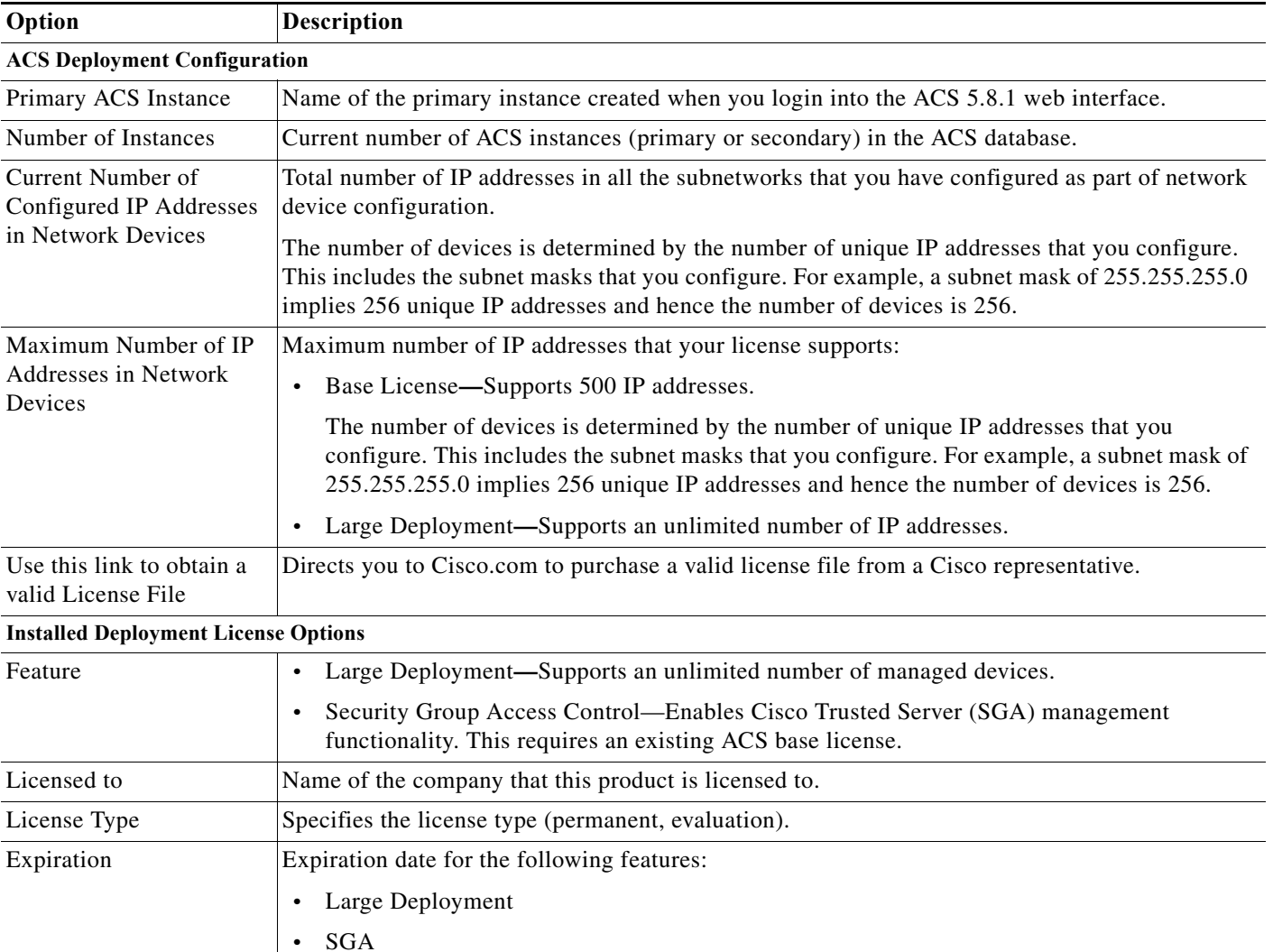

#### <span id="page-40-0"></span>*Table 18-34 Feature Options Page*

 $\Gamma$ 

ן

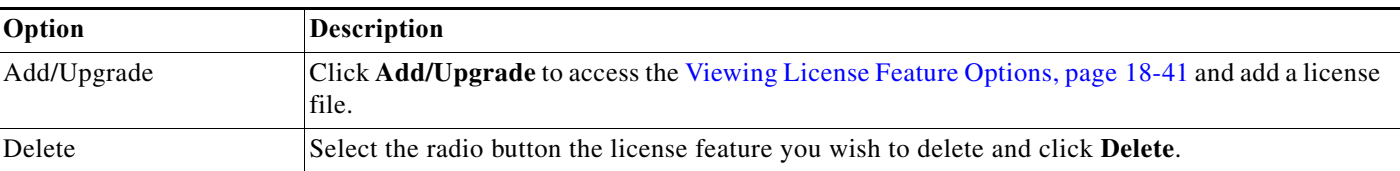

#### *Table 18-34 Feature Options Page (continued)*

# <span id="page-41-0"></span>**Adding Deployment License Files**

To add a new base deployment license file:

#### **Step 1** Select **System Administration > Configuration > Licensing > Feature Options**.

The Feature Options page appears with a description of the ACS deployment configuration and a list of the available deployment licenses and their configurations. See Add-on Licenses in [Types of Licenses,](#page-37-1)  [page 18-38](#page-37-1) for a list of deployment licenses. See [Viewing License Feature Options, page 18-41](#page-40-1) for field descriptions.

**Step 2** Click **Add.**

The Feature Options Create page appears.

**Step 3** Complete the fields as described in [Table 18-35](#page-41-1) to add a license:

#### <span id="page-41-1"></span>*Table 18-35 Feature Options Create Page*

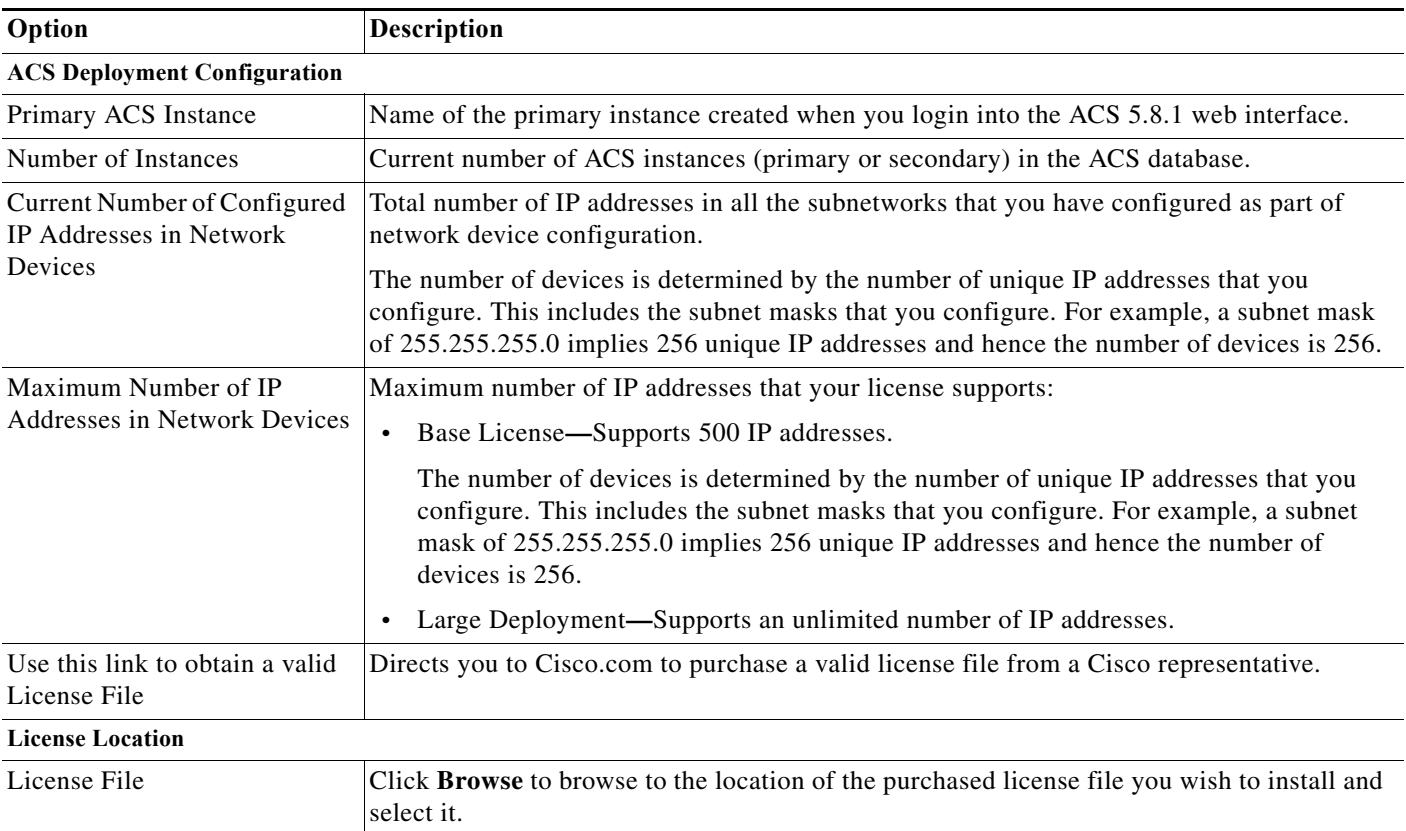

**Step 4** Click **Submit** to download the license file.

The Feature Options page appears with the additional license.

#### **Related Topics**

- **•** [Licensing Overview, page 18-37](#page-36-0)
- **•** [Types of Licenses, page 18-38](#page-37-1)
- **•** [Installing a License File, page 18-39](#page-38-0)
- **•** [Viewing and Upgrading the Base Server License, page 18-39](#page-38-1)
- **•** [Deleting Deployment License Files, page 18-43](#page-42-0)

# <span id="page-42-0"></span>**Deleting Deployment License Files**

To delete deployment license files:

#### **Step 1** Select **System Administration > Configuration > Licensing > Feature Options**.

The Feature Options page appears with a description of the ACS deployment configuration and a list of the available deployment licenses and their configurations. See Add-on Licenses in [Types of Licenses,](#page-37-1)  [page 18-38](#page-37-1) for a list of deployment licenses. See the [Table 18-34](#page-40-0) for field descriptions.

- **Step 2** Select the radio button the deployment you wish to delete.
- **Step 3** Click **Delete to delete the license file.**

#### **Related Topics**

- **•** [Licensing Overview, page 18-37](#page-36-0)
- **•** [Types of Licenses, page 18-38](#page-37-1)
- **•** [Installing a License File, page 18-39](#page-38-0)
- **•** [Viewing and Upgrading the Base Server License, page 18-39](#page-38-1)
- **•** [Adding Deployment License Files, page 18-42](#page-41-0)

# **Available Downloads**

 $\mathbf I$ 

This section contains information about the utilities and files that are available for download from the ACS web interface:

- **•** [Downloading Migration Utility Files, page 18-44](#page-43-0)
- **•** [Downloading UCP Web Service Files, page 18-44](#page-43-1)
- **•** [Downloading Sample Python Scripts, page 18-44](#page-43-2)
- **•** [Downloading Rest Services, page 18-45](#page-44-0)

### <span id="page-43-0"></span>**Downloading Migration Utility Files**

To download migration application files and the migration guide for ACS 5.8.1:

**Step 1** Choose **System Administration > Downloads > Migration Utility**.

The Migration from 4.x page appears.

- **Step 2** Click **Migration application files**, to download the application file you want to use to run the migration utility.
- **Step 3** Click **Migration Guide**, to download *Migration Guide for Cisco Secure Access Control System 5.8.1*.

### <span id="page-43-1"></span>**Downloading UCP Web Service Files**

You can download the WSDL file from this page to integrate ACS with your in-house portals and allow ACS users configured in the ACS internal identity store to change their own passwords. The UCP web service allows only the users to change their passwords. They can do so on the primary or secondary ACS servers.

The UCP web service compares the new password that you provide with the password policy that is configured in ACS for users. If the new password conforms to the defined criteria, your new password takes effect. After your password is changed on the primary ACS server, ACS replicates it to all the secondary ACS servers.

To download the UCP WSDL Files:

#### **Step 1** Choose **System Administration > Downloads > User Change Password**.

The User Change Password (UCP) web service page appears.

- **Step 2** Click one of the following:
	- **• UCP WSDL** to download the WSDL file.
	- **• UCP Web application example** to download the application file.
	- **• Python Script for Using the User Change Password Web Service** to download a sample Python script.

For more information on how to use the UCP web service, refer to *[Software Developer's Guide for Cisco](http://www.cisco.com/c/en/us/td/docs/net_mgmt/cisco_secure_access_control_system/5-8-1/sdk/acs_sdk/ucp.html)  [Secure Access Control System](http://www.cisco.com/c/en/us/td/docs/net_mgmt/cisco_secure_access_control_system/5-8-1/sdk/acs_sdk/ucp.html).*

Ι

### <span id="page-43-2"></span>**Downloading Sample Python Scripts**

The Scripts page contains sample Python scripts for:

- **•** Using the UCP web service.
- **•** Automating the bulk import and export operations.

To download these sample scripts:

#### **Step 1** Choose **System Administration > Downloads > Sample Python Scripts**.

The Sample Python Scripts page appears.

- **Step 2** Click one of the following:
	- **• Python Script for Using the User Change Password Web Service**—To download the sample script for the UCP web service.
	- **• Python Script for Performing CRUD Operations on ACS Objects**—To download the sample script for the import and export process.
- **Step 3** Save the script to your local hard drive.

The scripts come with installation instructions. For more information on how to use the scripts, refer to *[Software Developer's Guide for Cisco Secure Access Control System.](http://www.cisco.com/c/en/us/td/docs/net_mgmt/cisco_secure_access_control_system/5-8-1/sdk/acs_sdk/cli_imp_exp.html)*

**Note** The Cisco Technical Assistance Center (TAC) supports only the default Python Script. TAC does not offer any support for modified scripts.

### <span id="page-44-0"></span>**Downloading Rest Services**

ACS Rest Service allows to create, update, delete and retrieve objects from ACS Database.

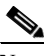

**Note** You must enable the Rest Service using the command line for reading the WADL files.

To download ACS Rest Service WADL files:

**Step 1** Choose **System Administration > Downloads > Rest Service**.

The Rest Service Page appears.

- **Step 2** Click one of the following:
	- **• Common or Identity**—To download XSD files that describe the structure of the objects supported on ACS 5.8.1 Rest interfaces.
	- **• Schema files**—To download the Schema files.
	- **• SDK Samples**—To download the SDK Samples.

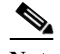

**Note** After installing ACS 5.8 patch 4 or later, ACS uses TLSv1.2 as the default SSL context. The REST SDK uses SSL as the default context until ACS 5.8 patch 6. From ACS 5.8 patch 7, the REST SDK uses TLSv1.2 as the default SSL context with the condition that the REST client should be running JRE 1.7 or later. If you want the REST SDK to use TLSv1.0/SSL, you must check the **Enable TLS 1.0 for https access** check box in the Security Settings page and then modify the SSL Context parameter as TLSv1.0/SSL in the downloaded SDK sample regardless of the REST client's JRE version.

 $\mathsf I$ 

For more information on how to use the Rest Services, refer to *[Software Developer's Guide for Cisco](http://www.cisco.com/c/en/us/td/docs/net_mgmt/cisco_secure_access_control_system/5-8-1/sdk/acs_sdk/rest.html)  [Secure Access Control System](http://www.cisco.com/c/en/us/td/docs/net_mgmt/cisco_secure_access_control_system/5-8-1/sdk/acs_sdk/rest.html).*